# **MDC-700 Series User Manual**

**Aug. 2021, Version 1.0.4**

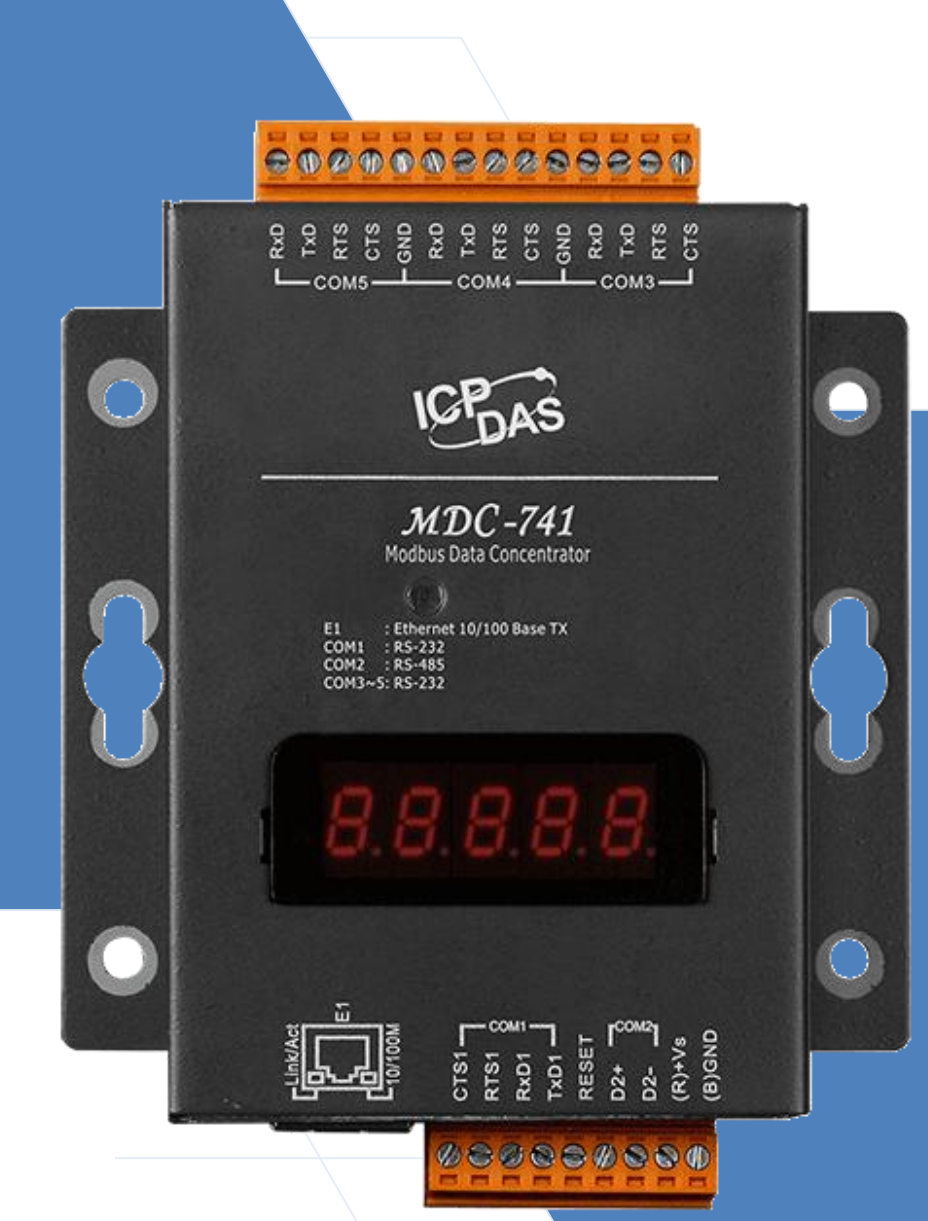

# **SUPPORT**

MDC-711 MDC-714/MDC-714i MDC-741 MDC-771

Written by Liam Lin Edited by Sunny Chiu

# **Warranty**

All products manufactured by ICP DAS are warranted against defective materials for a period of one year from the date of delivery to the original purchaser.

# **Warning**

ICP DAS assumes no liability for damages consequent to the use of this product. ICP DAS reserves the right to change this manual at any time without notice. The information

furnished by ICP DAS is believed to be accurate and reliable. However, no responsibility is assumed by ICP DAS for its use, nor for any infringements of patents or other rights of third parties resulting from its use.

# **Copyright**

Copyright © 2014 by ICP DAS. All rights are reserved.

# **Contact Us**

If you have any questions, please feel free to contact us via email at:

[Service@icpdas.com](mailto:Service@icpdas.com)

# **Contents**

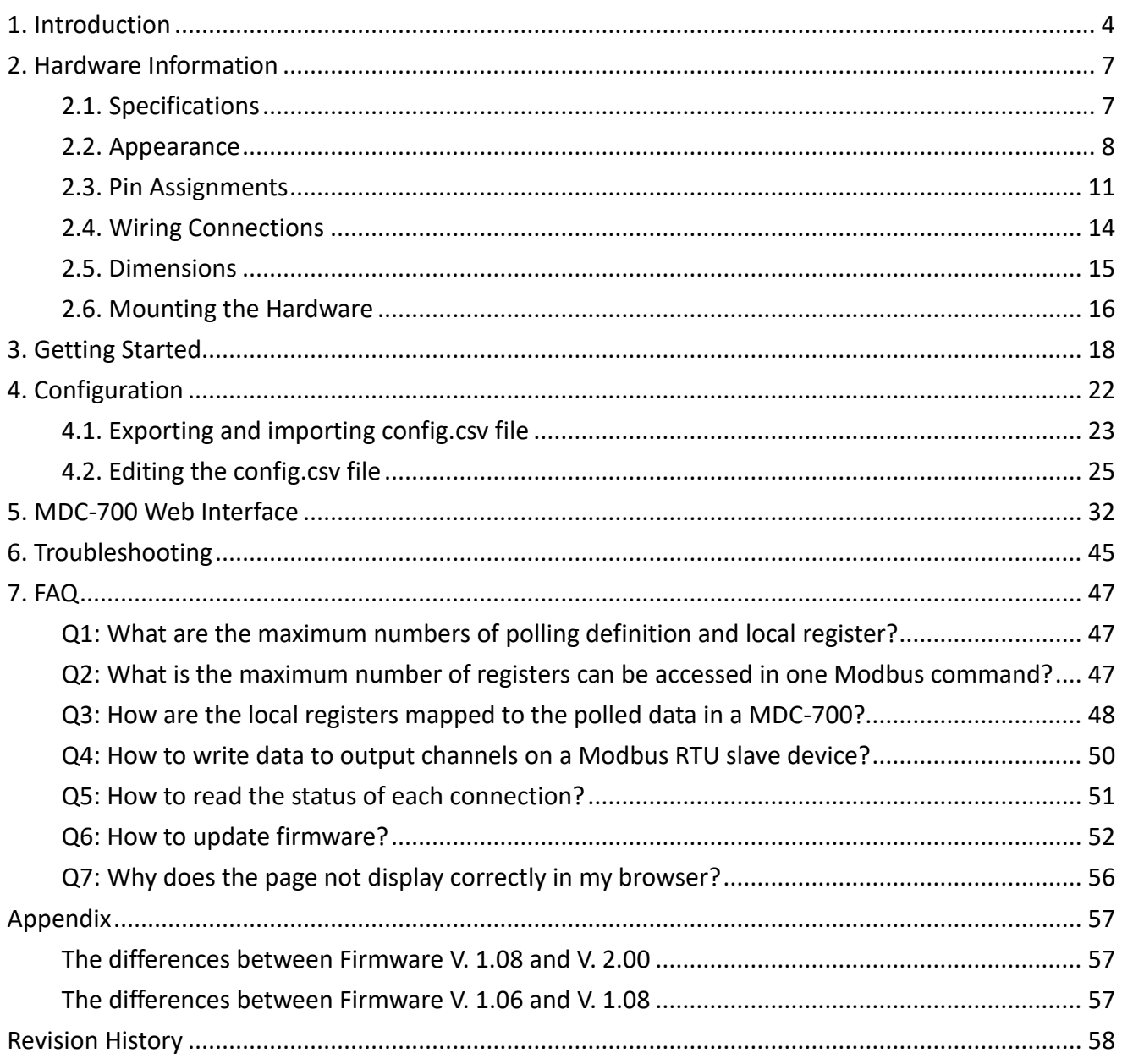

# <span id="page-3-0"></span>**1. Introduction**

The MDC-700 series module is a Modbus Data Concentrator which can concentrate data from several Modbus RTU slave devices with RS232/RS-485 interface and allows Modbus TCP masters to read/write data via Ethernet/LAN. The Modbus master can use one Modbus command to get all data on those Modbus RTU slave devices via the MDC-700 concentrator. In other words, through the help of a MDC-700 module, the Modbus RTU slave devices can be accessed over Ethernet with better read and write performance.

The MDC-700 series module has the ability to perform up to 250 Modbus RTU commands to read/write data from/to Modbus RTU slave devices and allows up to 8 Modbus TCP masters to get the polled data. The support for Modbus TCP protocol makes the MDC-700 well integrated into PC-based applications such as SCADA (Supervisor Control and Data Acquisition) and HMI (Human Machine Interface) programs.

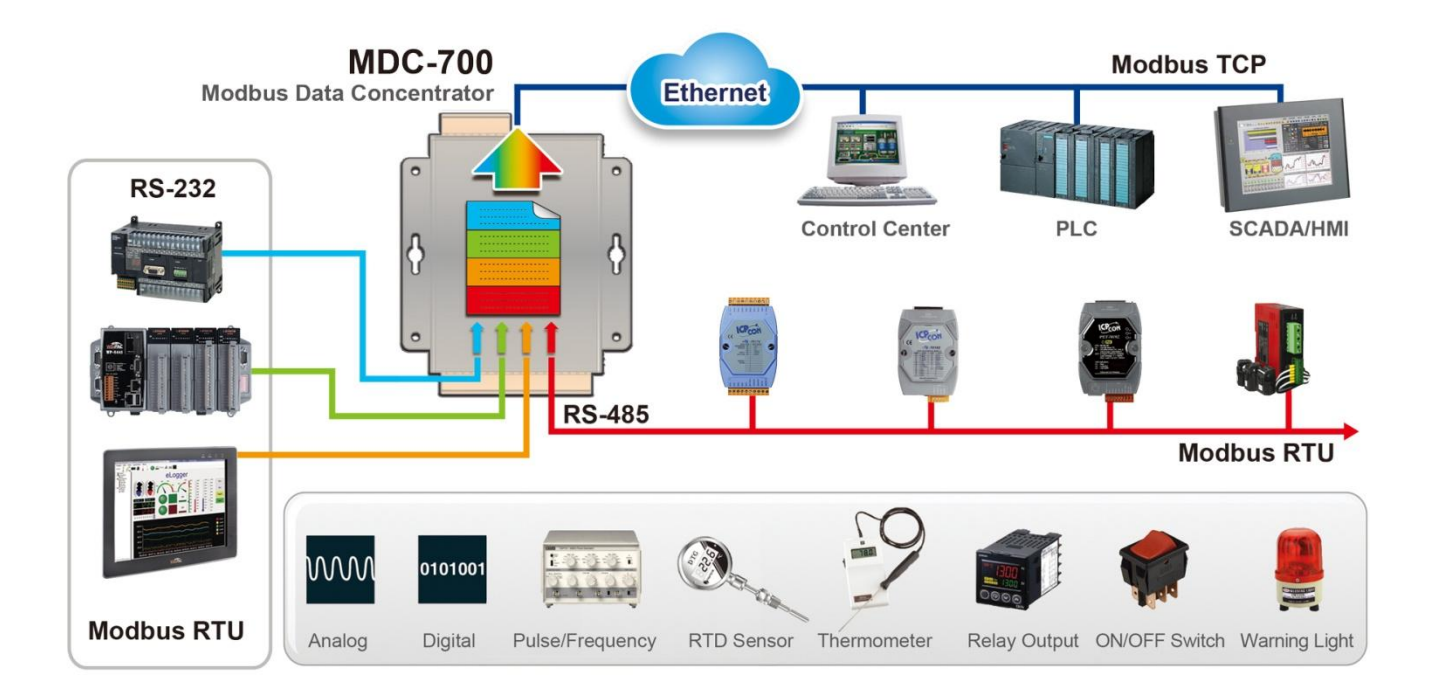

# **Features**

### **HTML5 Web-based User Interface**

HTML5 is the latest version of the HTML markup language. It is supported by most current browsers including Mozilla Firefox, Apple Safari, Google Chrome and so on.

For the reason, the Web-based user interface of the MDC-700 is accessible from a wide variety of devices anywhere. Users can configure the module and monitor connection status of each polling definition through their smart phones, tablets or desktops without a line of code.

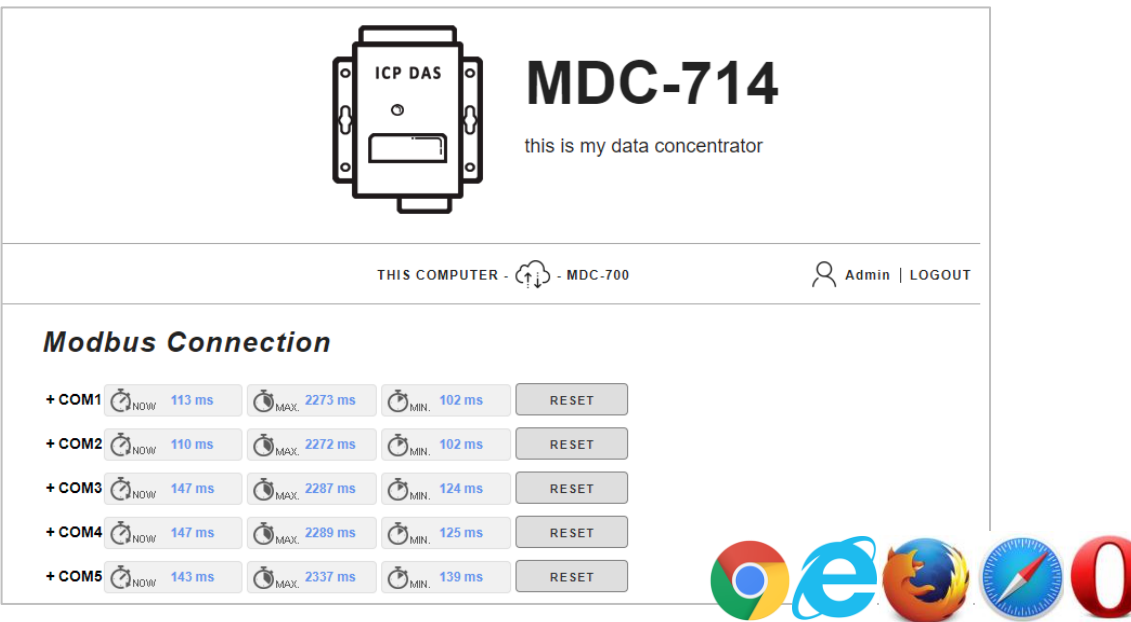

### **Great Capability of Shared Memory**

The MDC-700 series module can perform up to 250 polling definitions. And the internal shared memory has four tables to store the polled AI, AO, DI and DO data. Each table can store up to 9600 registers.

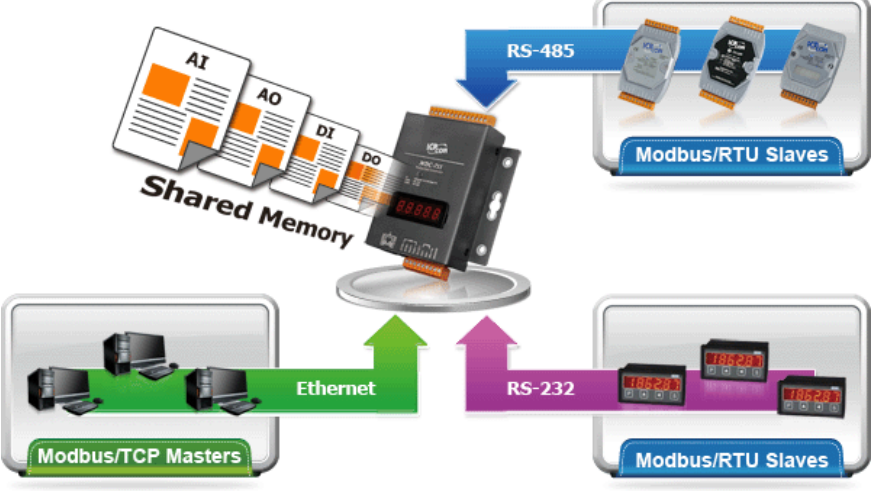

#### **Config.csv to Ease Hard Work of Editing a Lot of Definition**

Editing and checking a lot of polling definitions is a hard work and it may make mistakes. Users can easy to manage so many definitions in a CSV format file with Excel and import or export the config.csv via a simple mouse-click action.

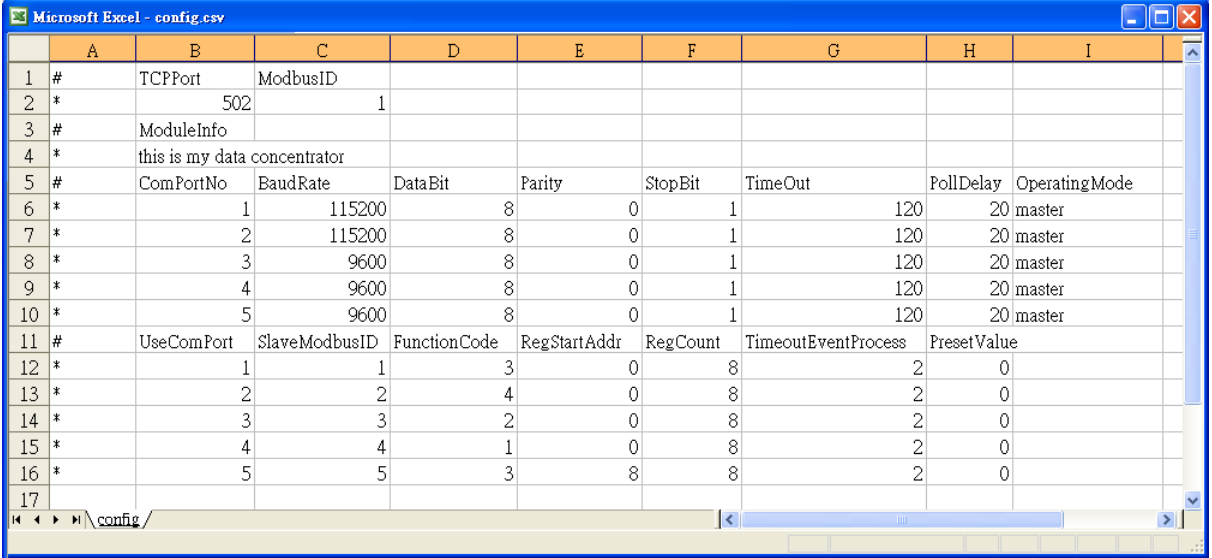

#### ■ Built-in Definition Validation

One of the polling definitions may not be executed due to invalid parameters is given in the imported config.csv file. MDC-700 provides the function of validating and displaying invalid parameters with line information in config.csv file on its web interface.

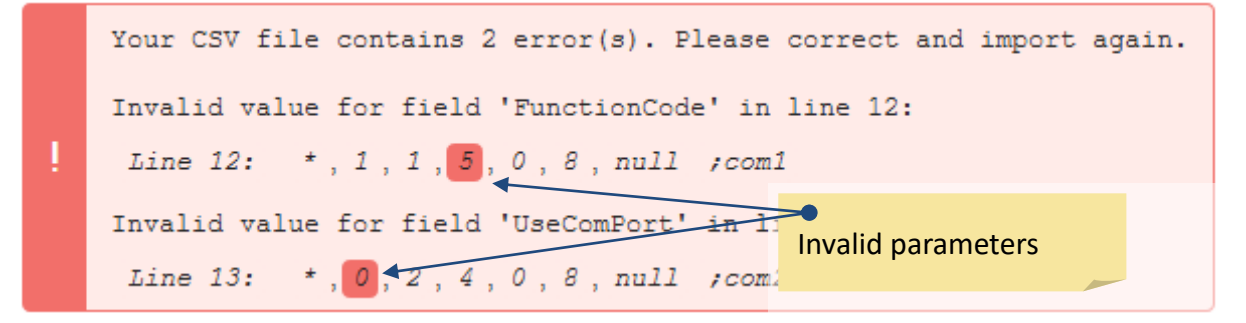

#### **Support for Modbus TCP Master and Modus RTU Master**

The MDC-700 can be accessed by Modbus TCP Master and Modus RTU Master. Changing the mode for a COM port from Master to Slave allows a connected Modus RTU Master to read/write data from/to the Modbus RTU slave devices on the other COM ports.

# <span id="page-6-0"></span>**2. Hardware Information**

# <span id="page-6-1"></span>**2.1. Specifications**

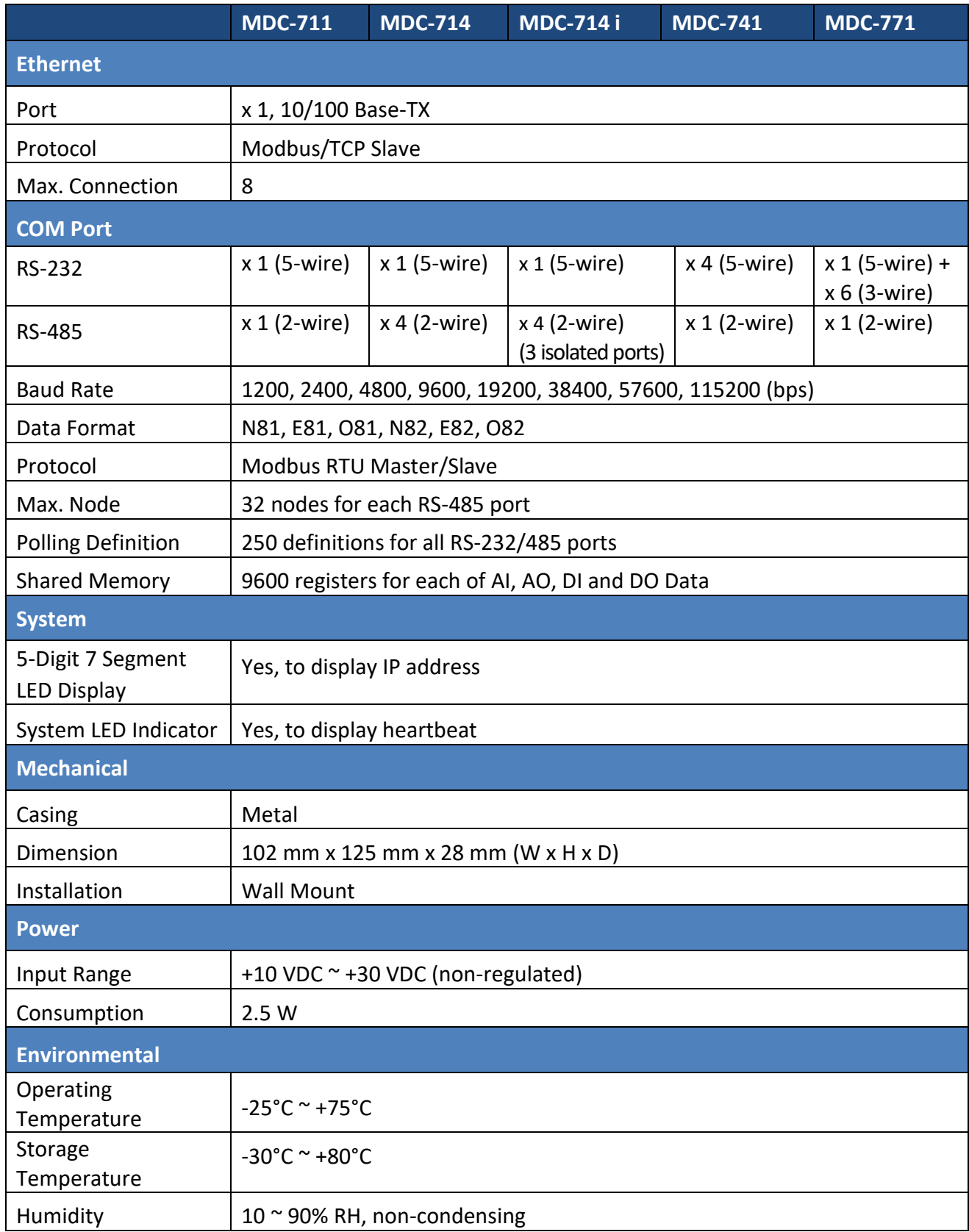

# <span id="page-7-0"></span>**2.2. Appearance**

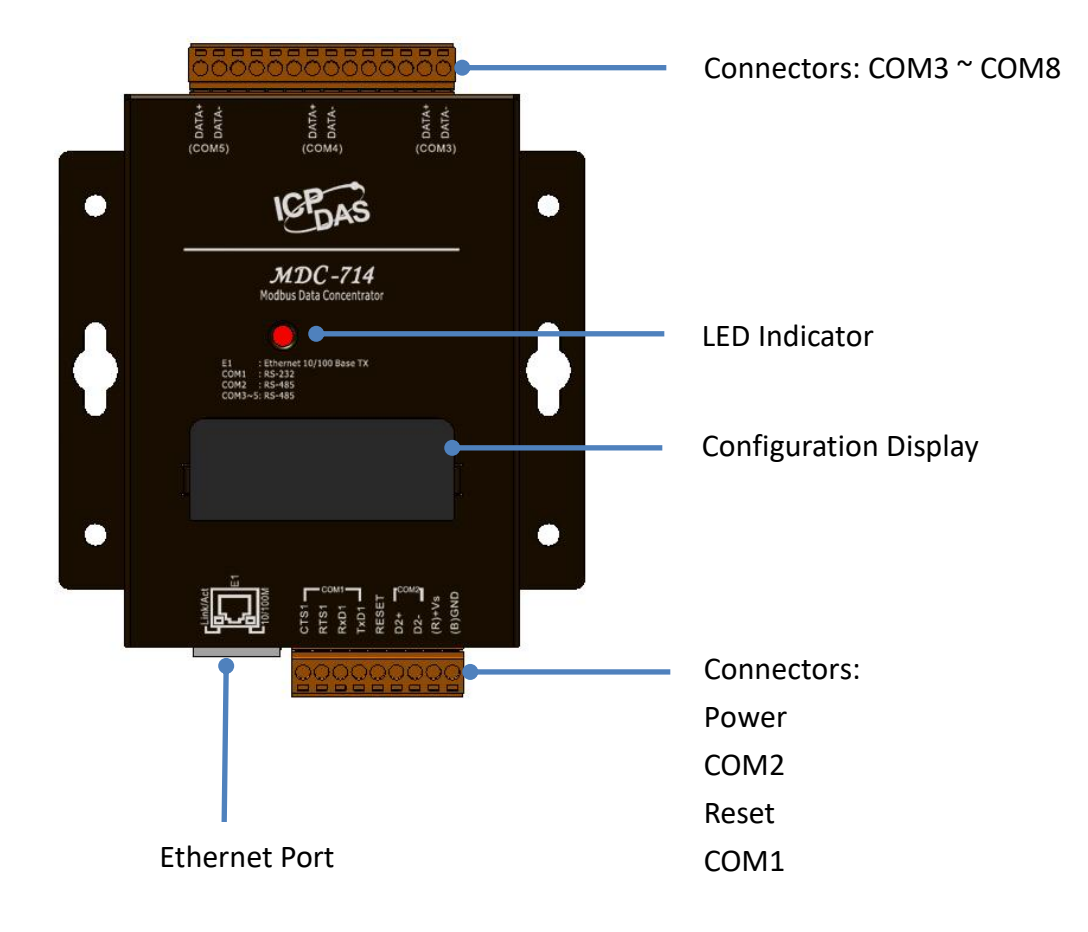

#### ■ LED Indicator

The LED is used as a heartbeat indicator and slows to approximately one flash per second.

#### **Ethernet Port**

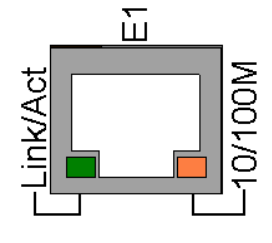

The MDC-700 is equipped with a RJ45 port for Ethernet LAN connection. When 100BASE-TX is operating, the 10/100M LED is lit orange. When 10BASE-T is operating or the machine is not connected to the network, it is turned off. When an Ethernet link is detected and an Ethernet packet is received, the Link/Act LED is lit green.

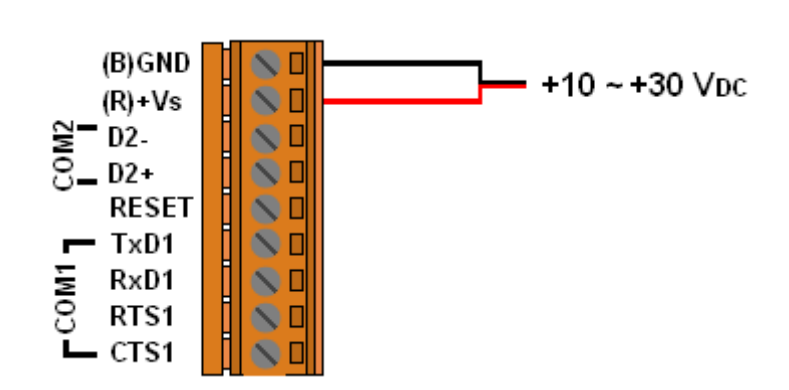

# **Configuration Display**

**Power Connector** 

MDC-700 includes a 5-digit 7-Segment LED display to indicate configuration in a module as below:

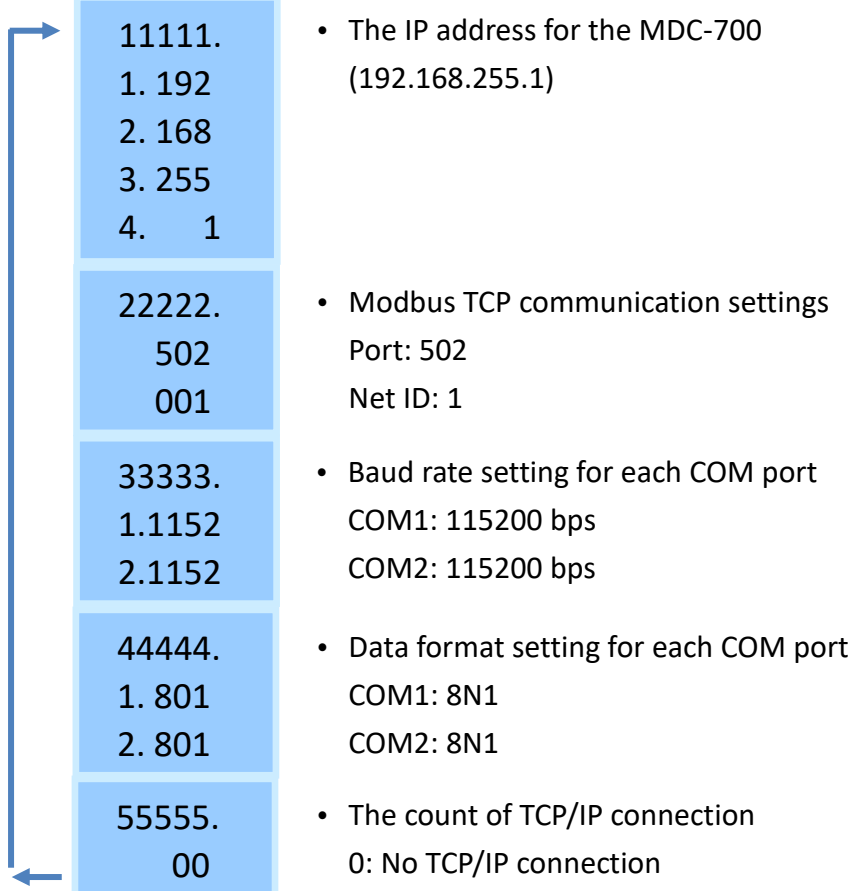

### **Reset**

Shorting the RESET pin to GND pin over 3 seconds can reset the IP/Subnet Mask/Gateway addresses to the factory default settings.

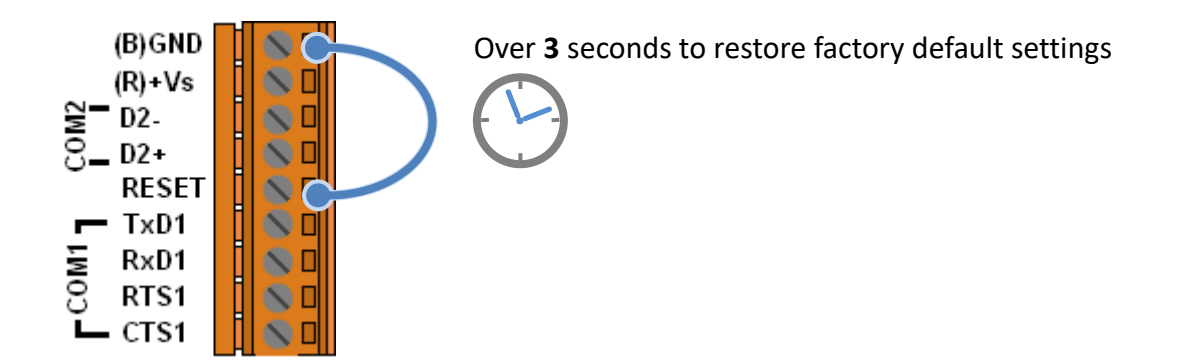

# <span id="page-10-0"></span>**2.3. Pin Assignments**

# **MDC-711**

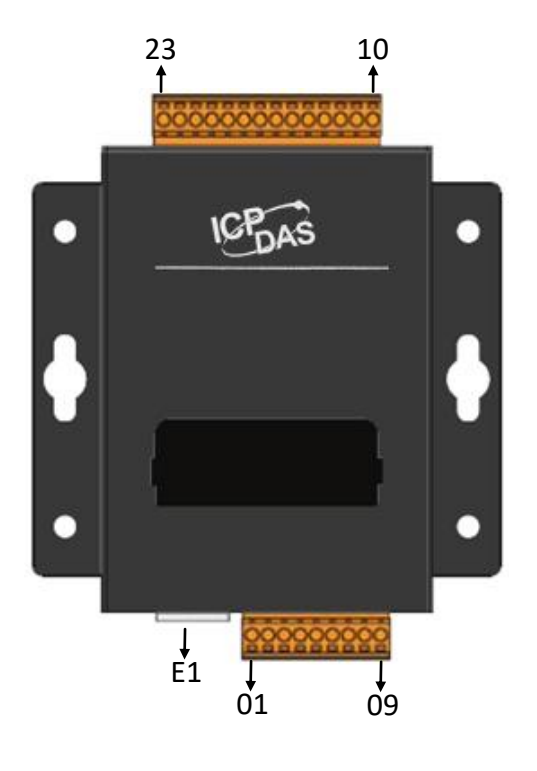

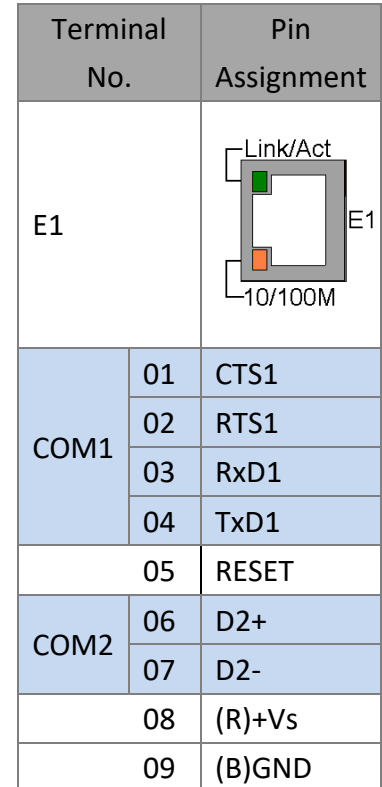

# **MDC-714/MDC-714i**

COM3, COM4 and COM5 of MDC-714i are provided with 2500 VDC high voltage isolation protection.

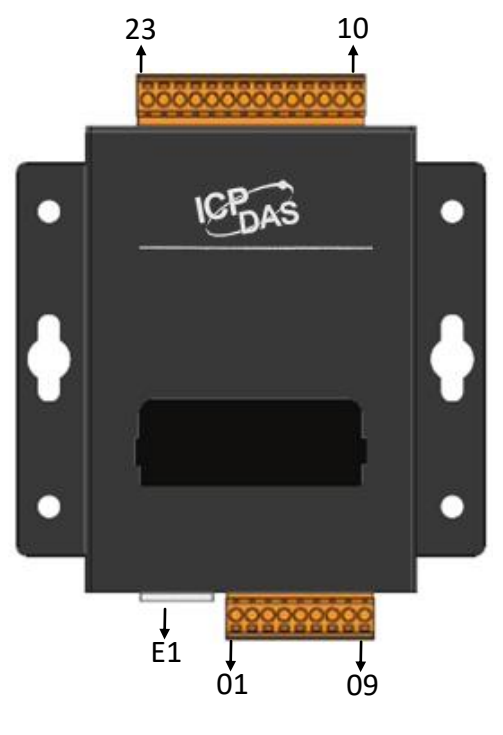

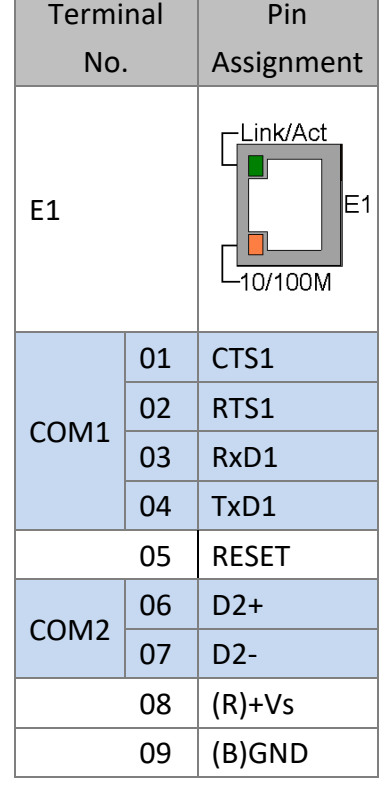

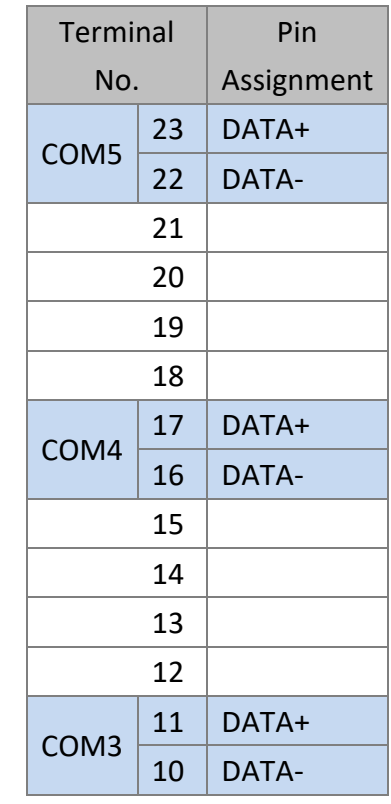

### **MDC-741**

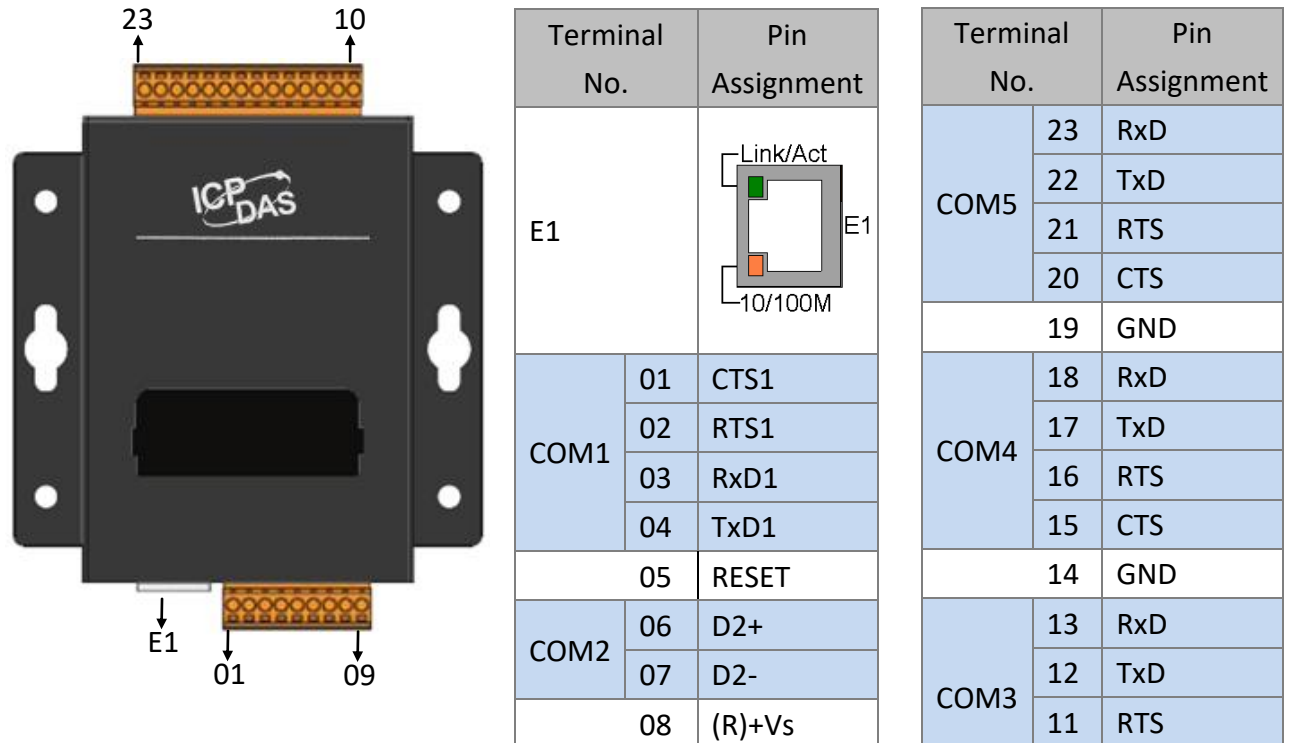

09  $|$  (B)GND

 $10$  CTS

**MDC-771**

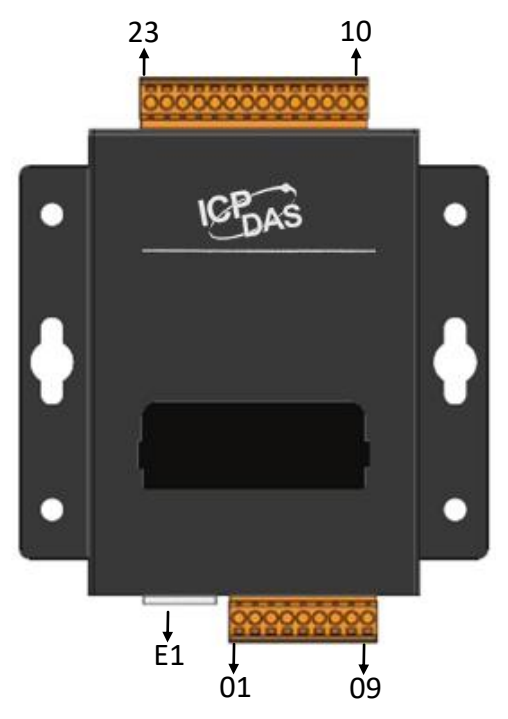

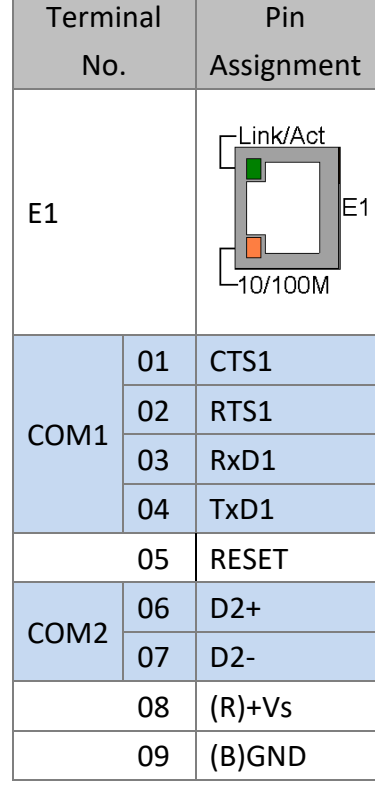

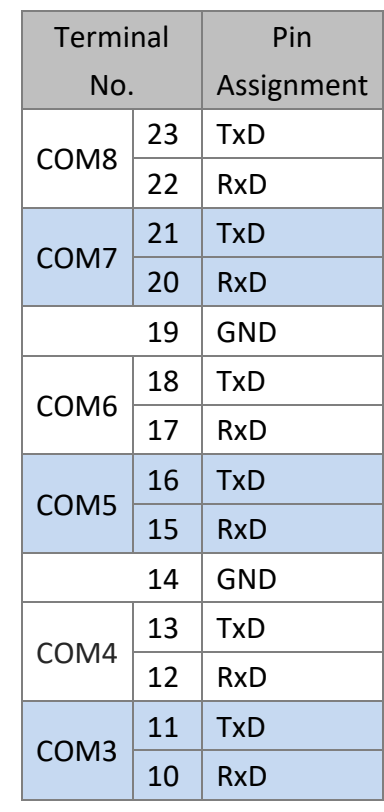

Copyright © 2014 ICP DAS Co., Ltd. All Rights Reserved. ∗ E-mail: service@icpdas.com - 13 -

# <span id="page-13-0"></span>**2.4. Wiring Connections**

#### ■ RS-232 Wiring

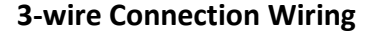

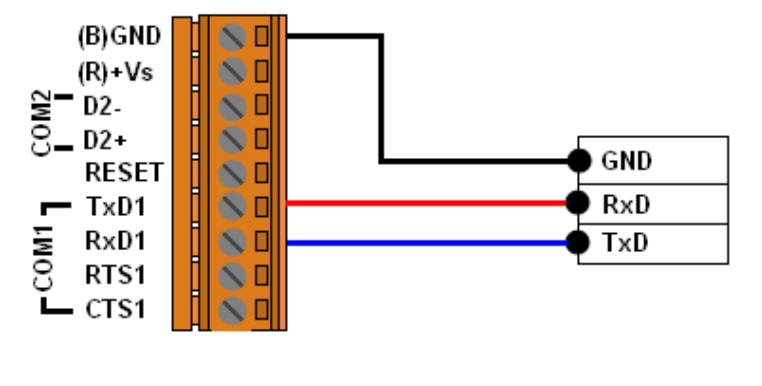

**MDC-700** 

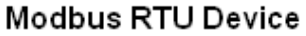

#### **5-wire Connection Wiring**

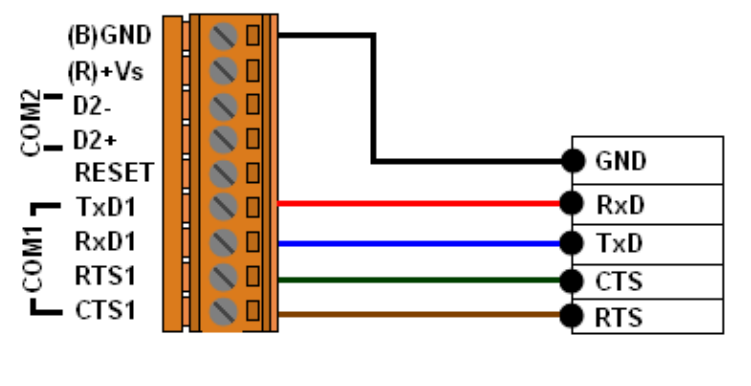

**MDC-700** 

**Modbus RTU Device** 

### ■ RS-485 Wiring

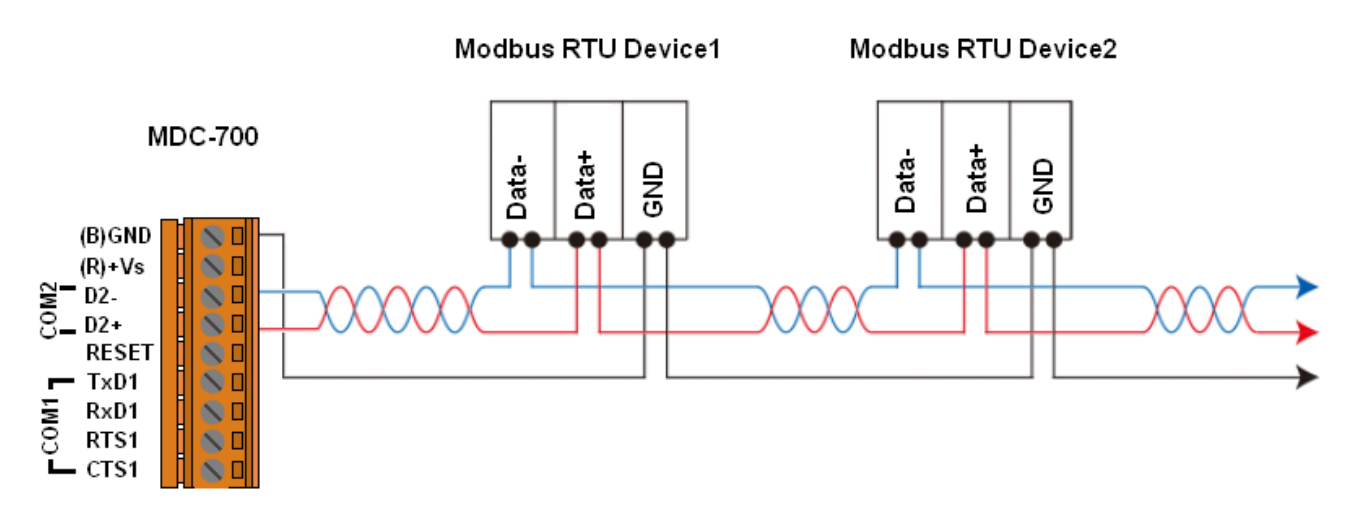

# <span id="page-14-0"></span>**2.5. Dimensions**

**Unit: mm**

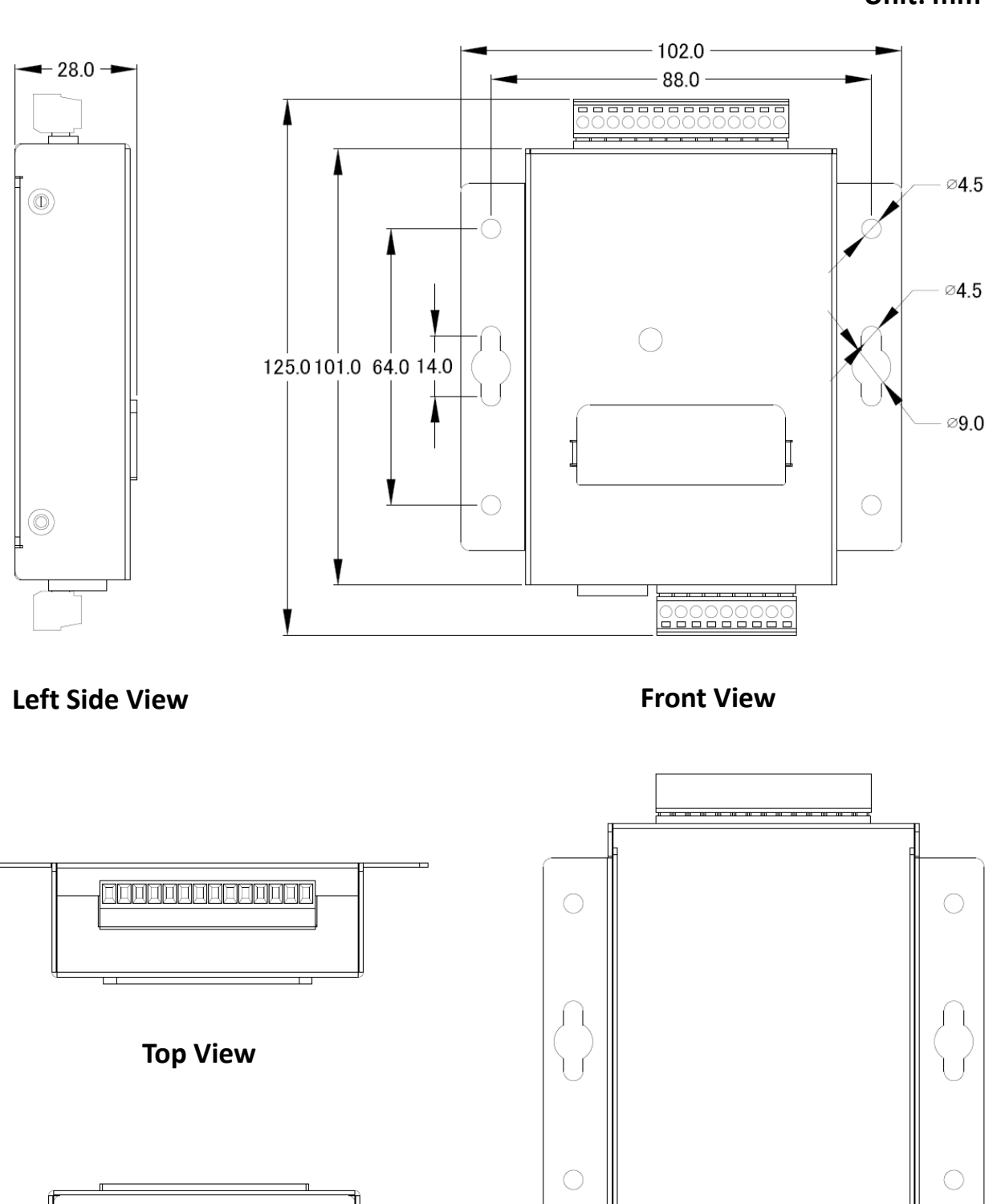

# **Bottom View Rear View**

**FERENCE** 

<del>. . . . . . . . . .</del>

# <span id="page-15-0"></span>**2.6. Mounting the Hardware**

# **Wall/Panel mounting**

**Step 1**: Install the four mounting screws into the 4 keyhole mounting holes.

**Step 2**: Fasten the screws securely.

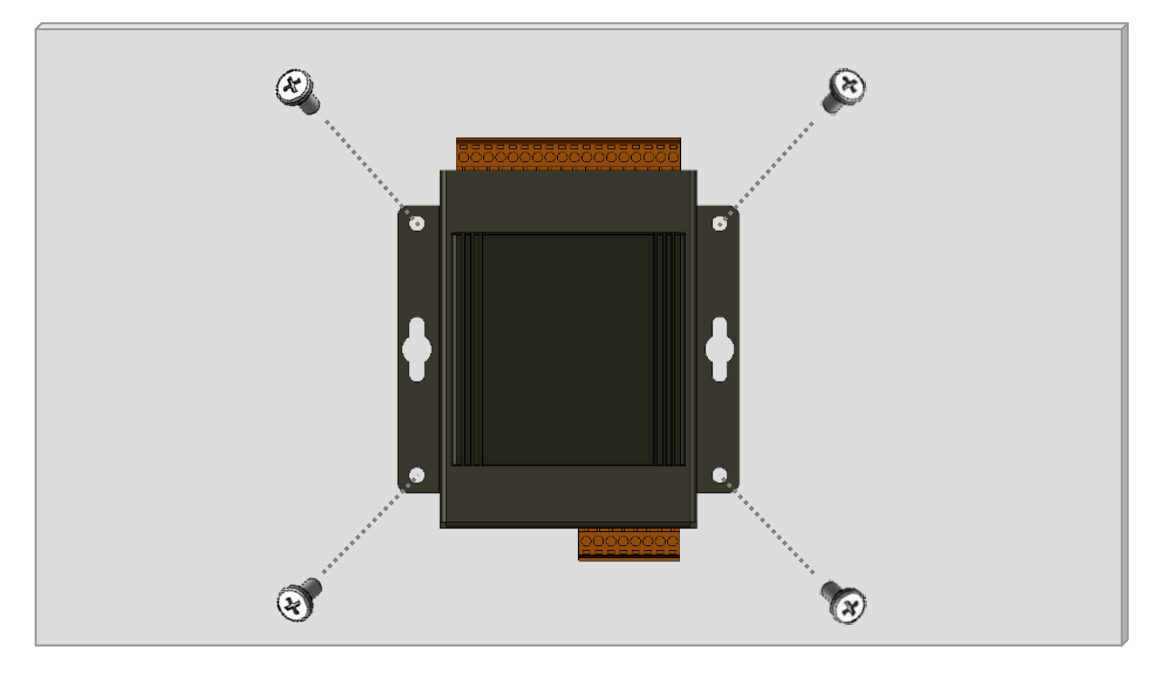

# $\blacksquare$  **DIN Rail mounting**

**Step 1**: Align the screw holes of the DIN-rail clip with the holes on the back side of the module, and then fasten the screws securely.

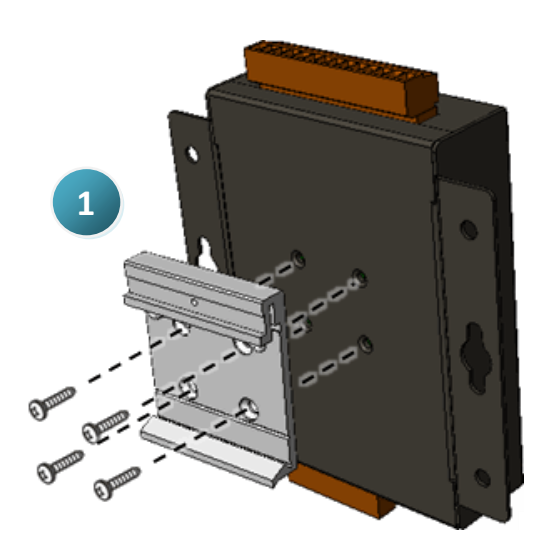

**Step 2**: Hook upper tab over upper flange of DIN rail.

**Step 3**: Tilt the module toward DIN rail until it snaps securely to DIN rail

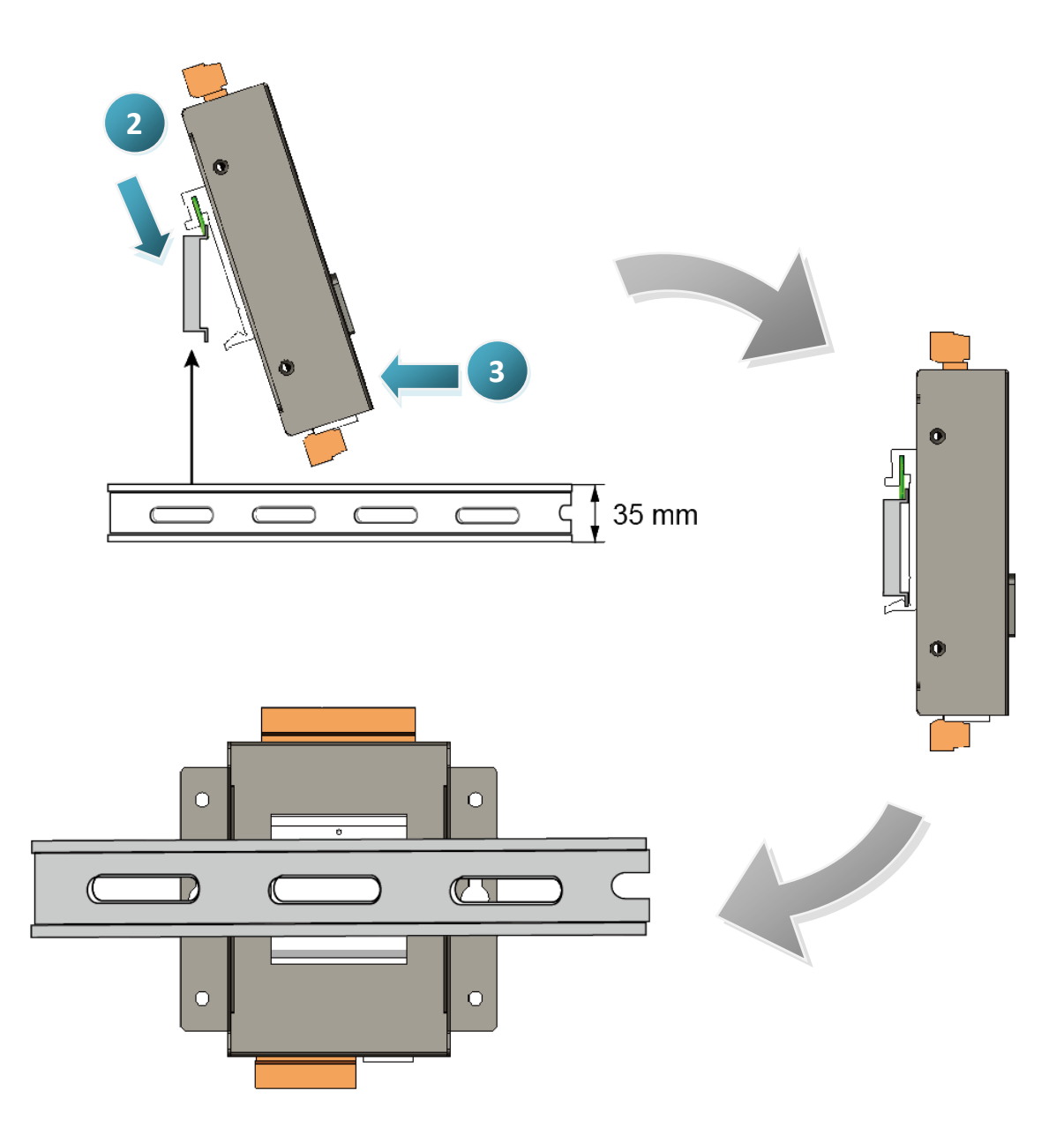

# <span id="page-17-0"></span>**3. Getting Started**

A new MDC-700 comes with a default IP address of 192.168.255.1; therefore, a valid IP address should be assigned for the module to join your network. Then you can configure the MDC module from its web user interface.

# **The factory default settings**

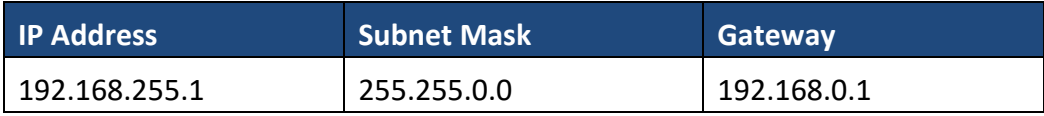

**STEP 1:** Connect the MDC module to the same network as your computer and power on all the devices. You can also connect the module to PC directly with an Ethernet cable.

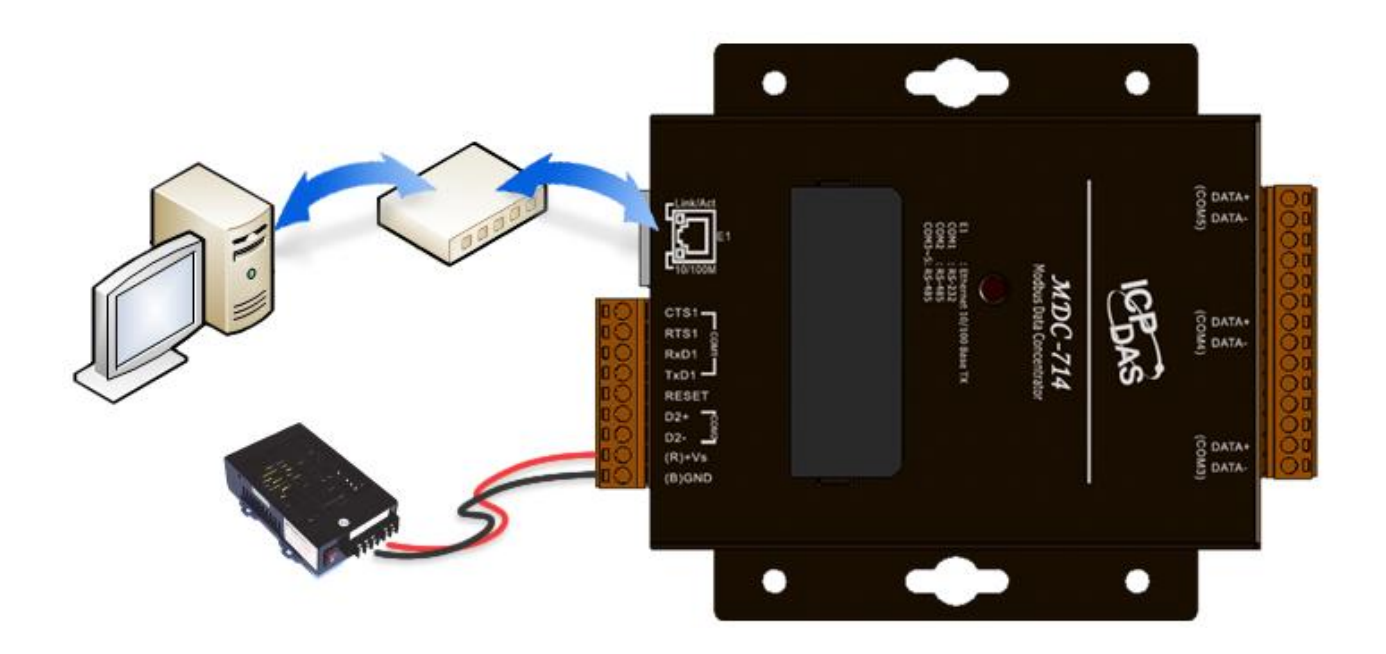

**STEP 2:** Set the IP configuration on your computer.

If the MDC module is new with default IP address of 192.168.255.1, your pc should pick up an IP address in the range of 192.168.255.2 to 192.168.255.253 that is not in use.

#### M **NOTE**

Details on how to change the IP address on your computer depend upon the type architecture and operating system you are using. Use the Help and Support functionality on your computer and search for "IP Addressing".

#### **STEP 3:** Enter the IP address of the module into the web browser.

(For example, http://192.168.255.1)

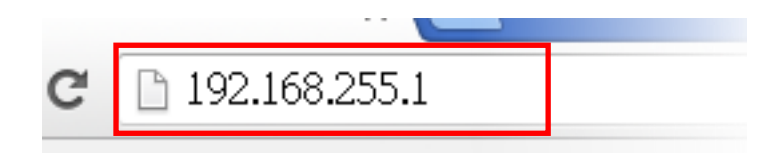

#### **STEP 4:** Create your account (for the first time login)

Upon initial login through the web interface, you will be prompted to create your username and password as an administrator. Both username and password must be at least four characters; they can be composed only of alphanumeric (A-Z, a-z, 0-9, case-sensitive) characters and dot (.), dash (-), underline  $(\_)$  and at  $(\emptyset)$  symbols.

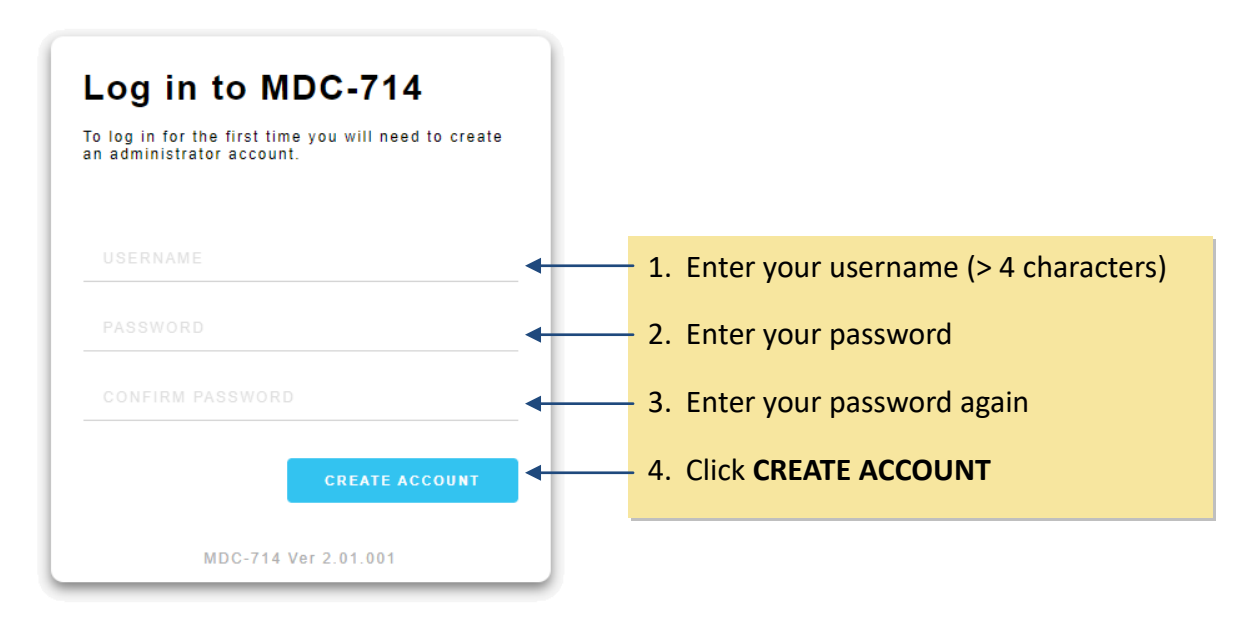

**STEP 5:** Enter your username and password to log in to the MDC module.

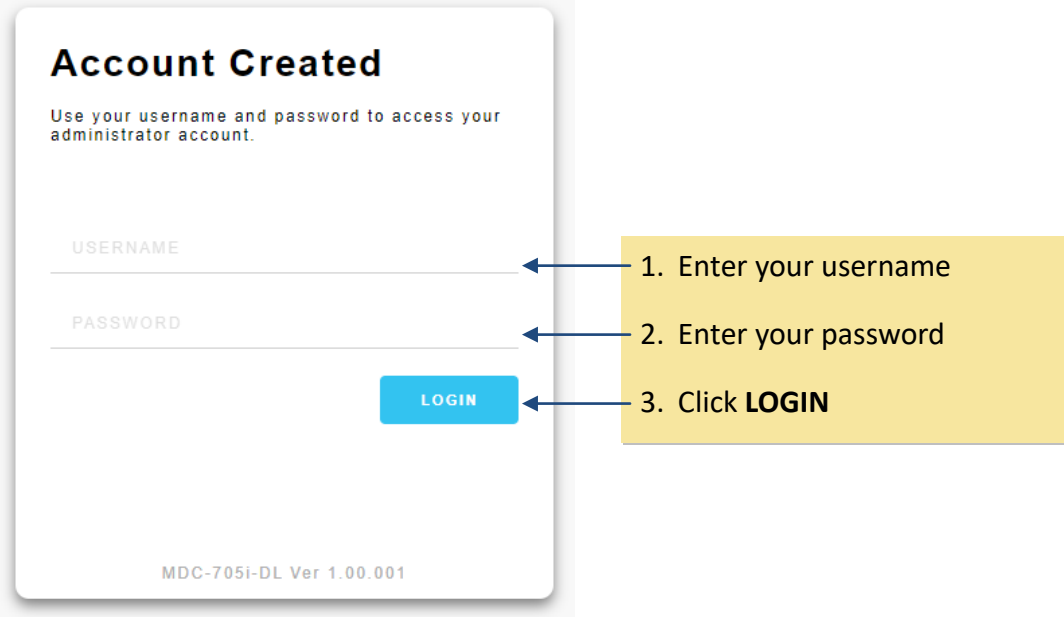

**STEP 6:** Choose a valid IP address of the network for your MDC-700 module

.

Scroll down to **Ethernet Configuration** section, input the IP/Subnet mask and Gateway addresses, and then click "**Apply**". Make sure that the IP address you pick is not currently in use by another device on the network.

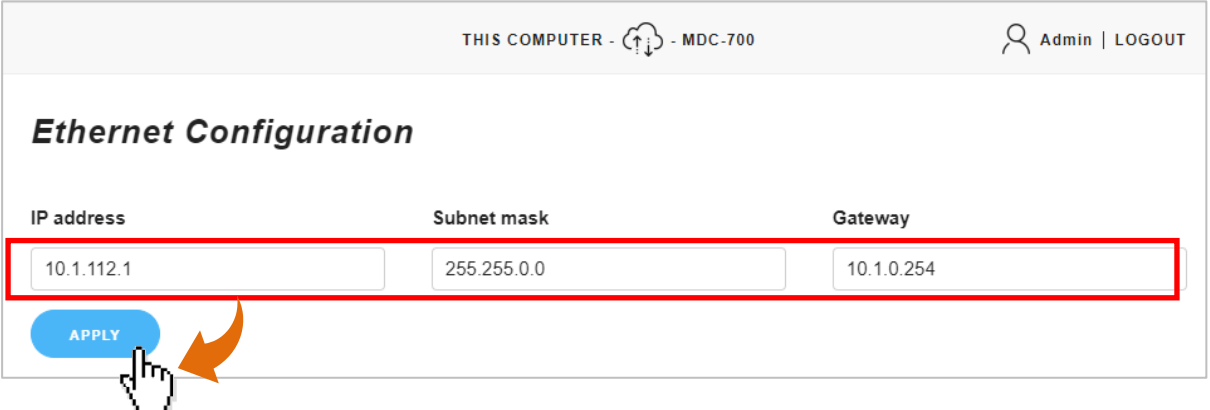

**STEP 7:** After the success message is displayed, restore the IP address of your computer,

log in the MDC again via its new IP address.

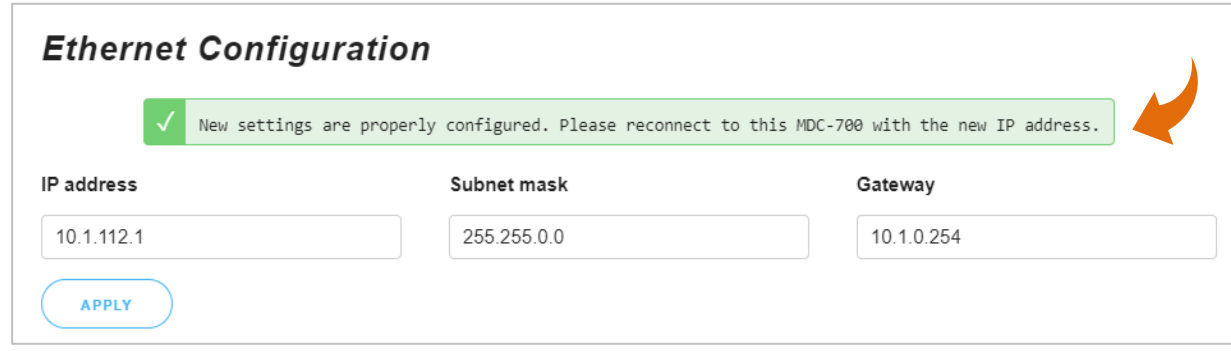

# **NOTE**

The IP/Subnet mask/Gateway modified in a MDC-700 can be reset to factory defaults by shorting the RESET pin to GND pin over 3 seconds. The LED display will show "RESET" as below and the IP address set previously will be cleared and returned to the factory default.

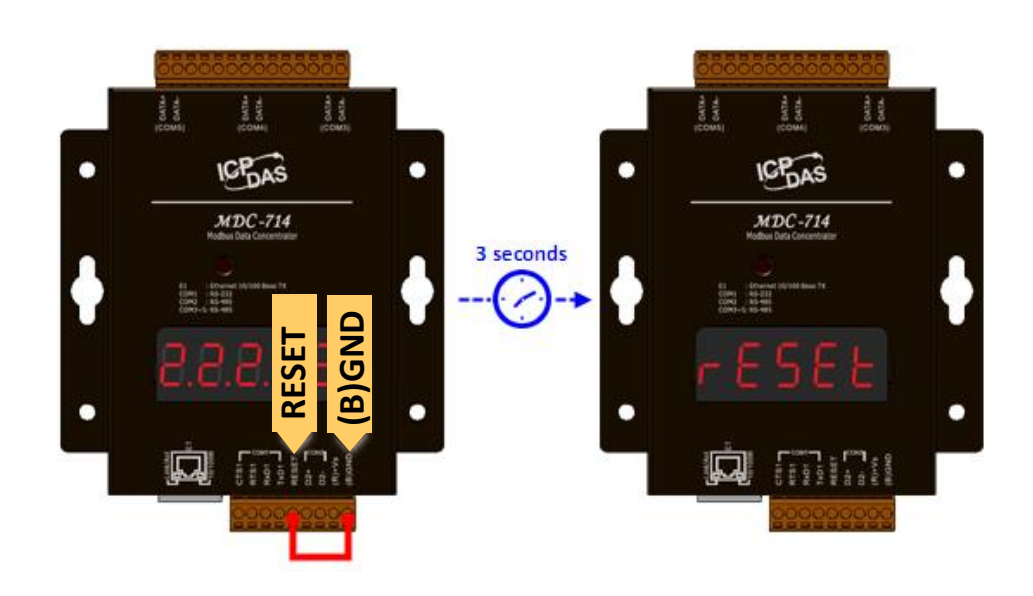

# <span id="page-21-0"></span>**4. Configuration**

The necessary configuration for Modbus TCP/Modbus RTU communication and polling definition is handled by a single file named "config.csv". Just follow the easy-to-use format defined in the config.csv file to edit the configuration parameters and import the new file via a simple mouse-click, the data on connected Modbus RTU slave devices can be accessed via Ethernet.

Only the Function code 01/02/03/04 can be used in the config.csv file:

- 01: Read Coil Status (Read DO)
- 02: Read Input Status (Read DI)
- 03: Read Holding Registers (Read AO)
- 04: Read Input Registers (Read AI)

If you would like to write data to a digital or analog output channel on a Modbus RTU slave device, the output channel needs be mapped with a local register address in the MDC-700 by editing the polling definition with using corresponding read function code (01 or 03). Refer to section [6. FAQ-Q4](#page-49-0) for more detailed steps.

The following section intends to guide you to set up your MDC-700 module. After completing the following steps, you can obtain configuration and other information related to the MDC module and associated slave devices in your browser.

# **Basic operating procedure**

- **Step 1:** Export the config.csv file from MDC-700.
- **Step 2: Edit the config.csv file.**

Note that before editing this file, you should confirm the parameter value for all associated slave devices.

<span id="page-21-1"></span> **Step 3:** Import the config.csv file to the MDC-700.

# <span id="page-22-0"></span>**4.1. Exporting and importing config.csv file**

Open the web browser and enter the IP address of the MDC-700. Any standard browser such as Mozilla Firefox, Internet Explorer or Google Chrome can be used to access the web interface.

# **Exporting the config.csv file**

**STEP 1:** Scroll down the web page to the "**Import/Export Config.csv**" section. **STEP 2**: Click **Export** to export the config.csv file from the MDC-700. The config.csv file will be exported to the download directory configured in the web browser.

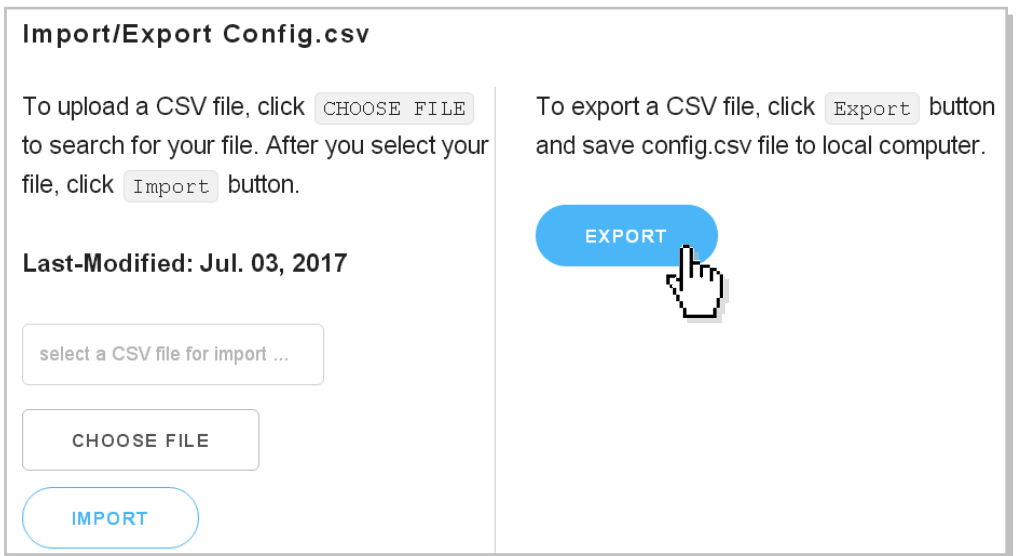

# **NOTE**

If you haven't changed the default IP address in the MDC-700, refer to section 3 to configure it.

### $\blacksquare$  Importing the config.csv file

**STEP 1:** Scroll down the web page to the "**Import/Export Config.csv**" section.

**STEP 2:** Click **CHOOSE FILE**, then select your config.csv file.

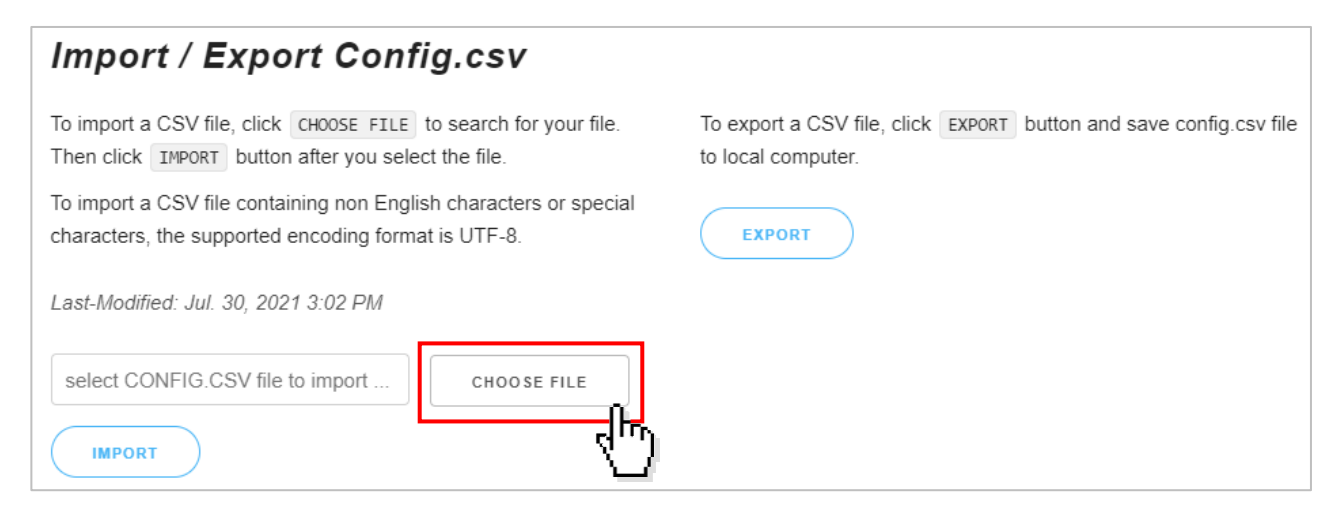

**STEP 3:** Click **IMPORT** to import the config.csv file to the MDC-700..

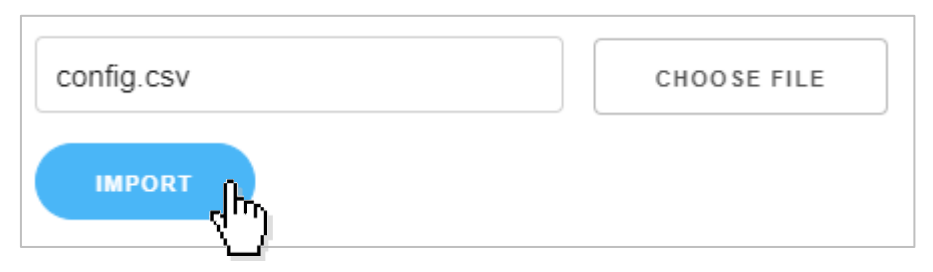

After the success message is displayed, waiting 10 seconds for reloading the web page or click **RELOAD NOW** to refresh the page immediately

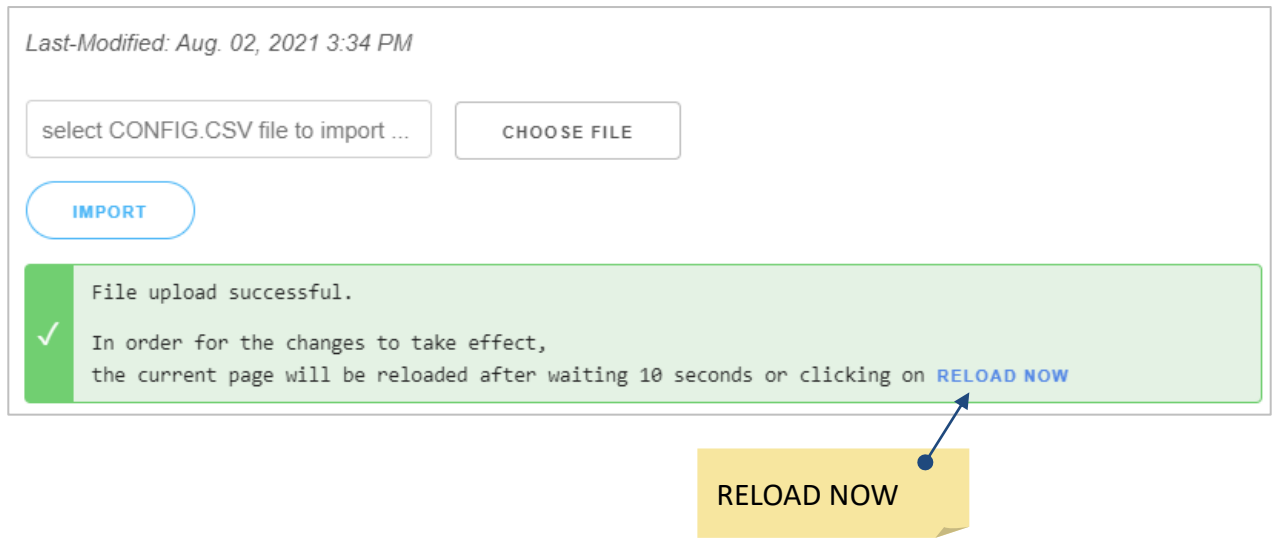

# <span id="page-24-0"></span>**4.2. Editing the config.csv file**

The MDC module is configured by a config.csv file to work with your master and RTU slave devices. The Comma Separated Values (CSV) files can be viewed and edited in spreadsheet applications like Microsoft Excel, or in any text editor, in which the comma character (,) typically separates each field of text. In a text editor, it looks like this:

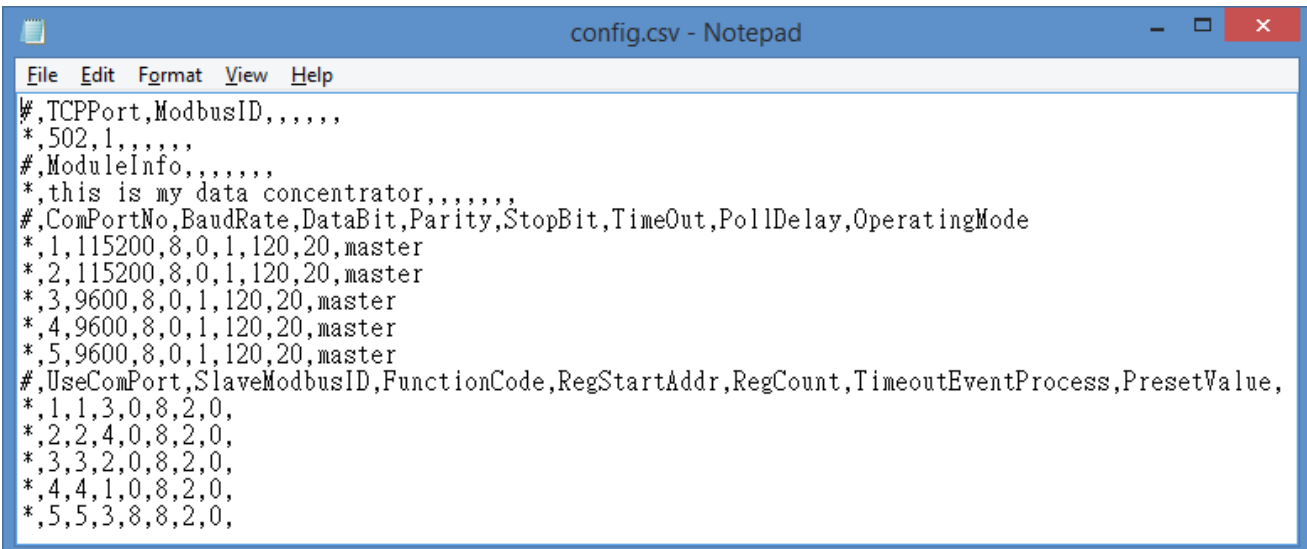

The file name "**config.csv**" cannot be changed; it contains four main sections that need to be edited: **(1) Modbus Connection**, **(2) Module information**, **(3) COM Port Configuration** and **(4) Polling Definition.** Each section starts with a "#" character; follows are names for parameters in this section. A row starting with a "\*" character is a set of parameter values in a section.

# **NOTE**

The name for each parameter cannot be changed.

#### **Modbus Connection**

In Modbus Connection section, you can configure the Modbus ID of the MDC-700 and the TCP port number for Modbus TCP communication.

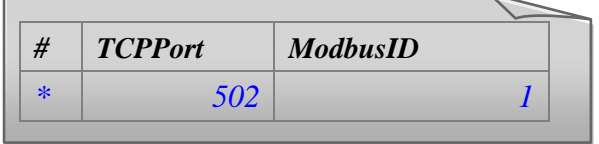

**TCPPort:** Defines the TCP/IP Port number, in the example set to 502. (Default value) *ModbusID:* Defines the Modbus ID of the MDC-700, in the example set to 1. (Default value)

### **Module Information**

A longer description or alias can be set for a MDC-700 in this Module Information section. It will be displayed on the main page of the MDC-700, and can be used to identify one MDC-700 from the others.

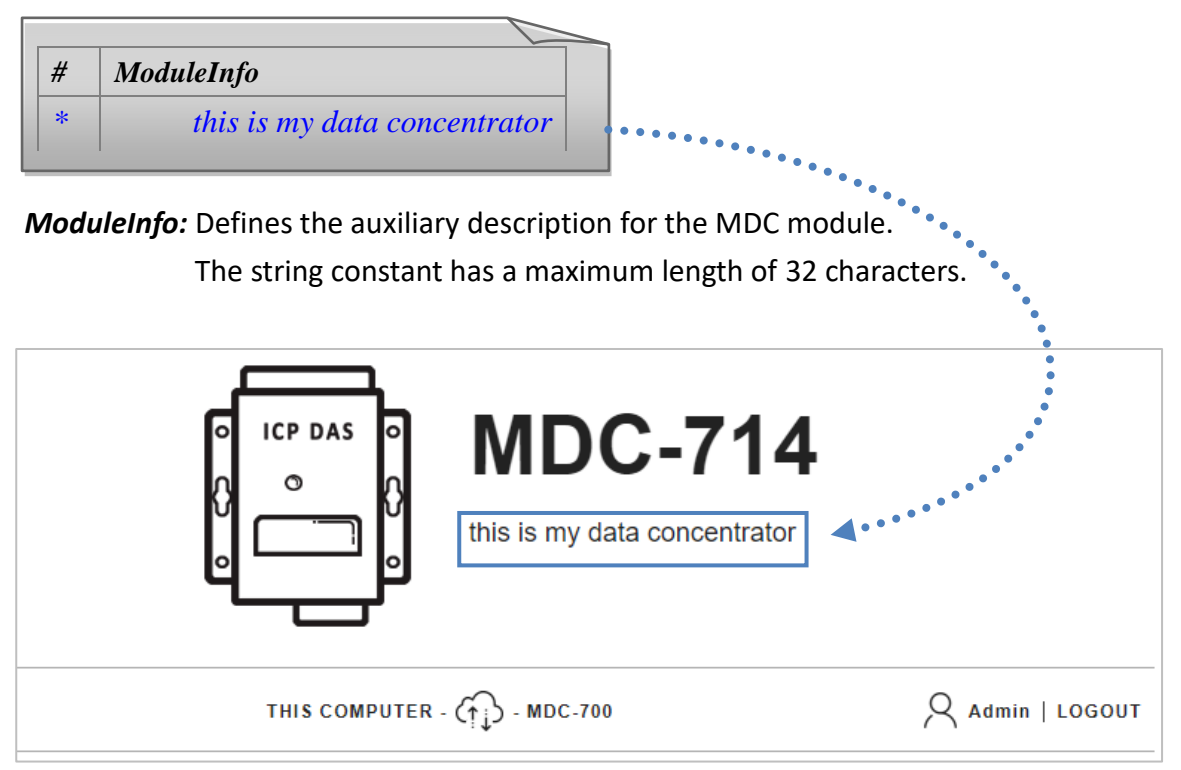

# **E** COM Port Configuration

The COM Port Configuration is used to configure the parameters for Modbus communication connection between the MDC-700 and Modbus RTU slave devices.

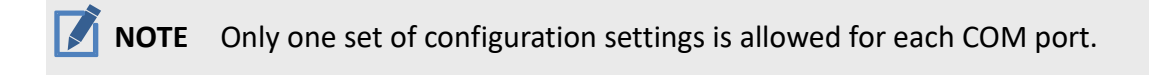

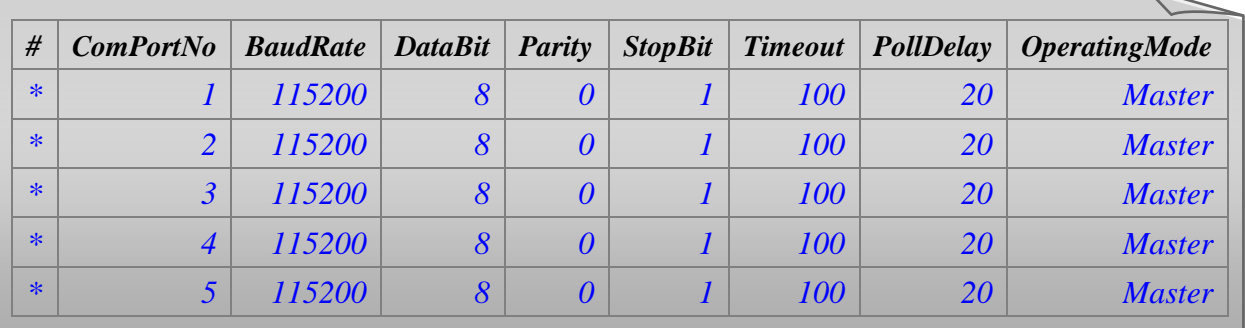

The connection configuration for a COM port consists of 8 parameters defined as follows.

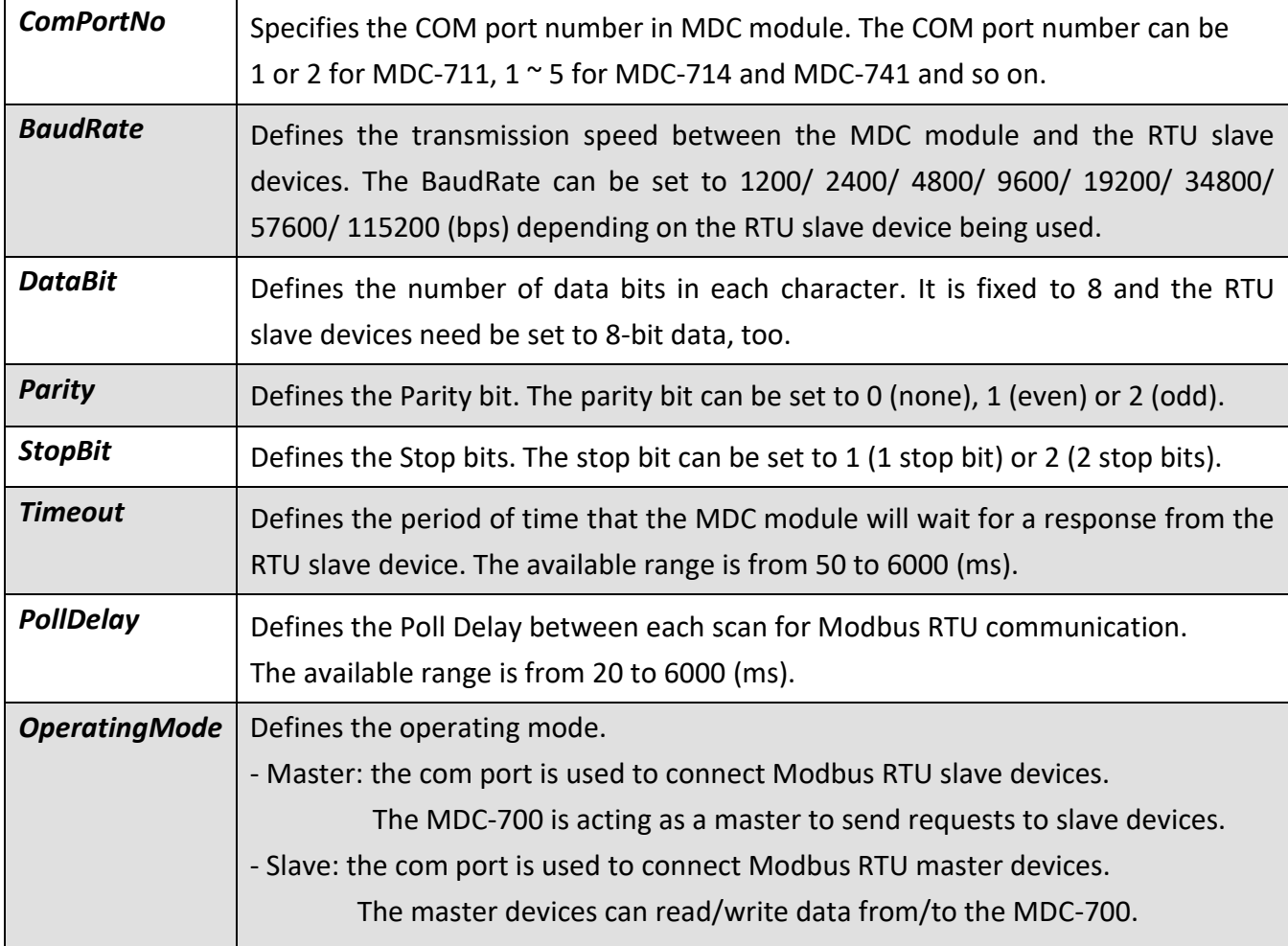

### **Polling Definition**

The Polling Definition is used to define Modbus commands to read data from the slave devices. Before attempting to configure the parameters for the Polling Definition, be sure to check the COM port number that the target device is connected to, the Modbus ID setting for the target device, and the function code, starting address, and the quantity for reading data.

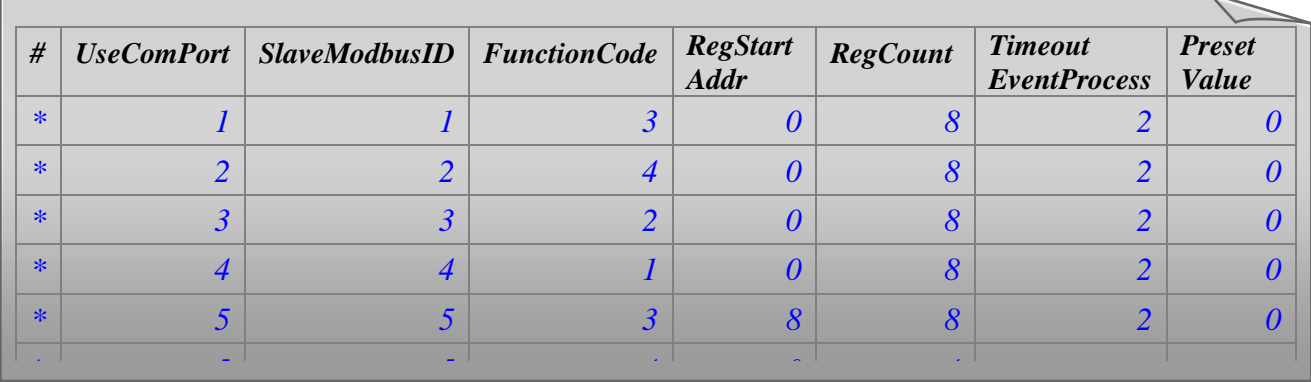

Each Polling Definition consists of 8 parameters listed as below:

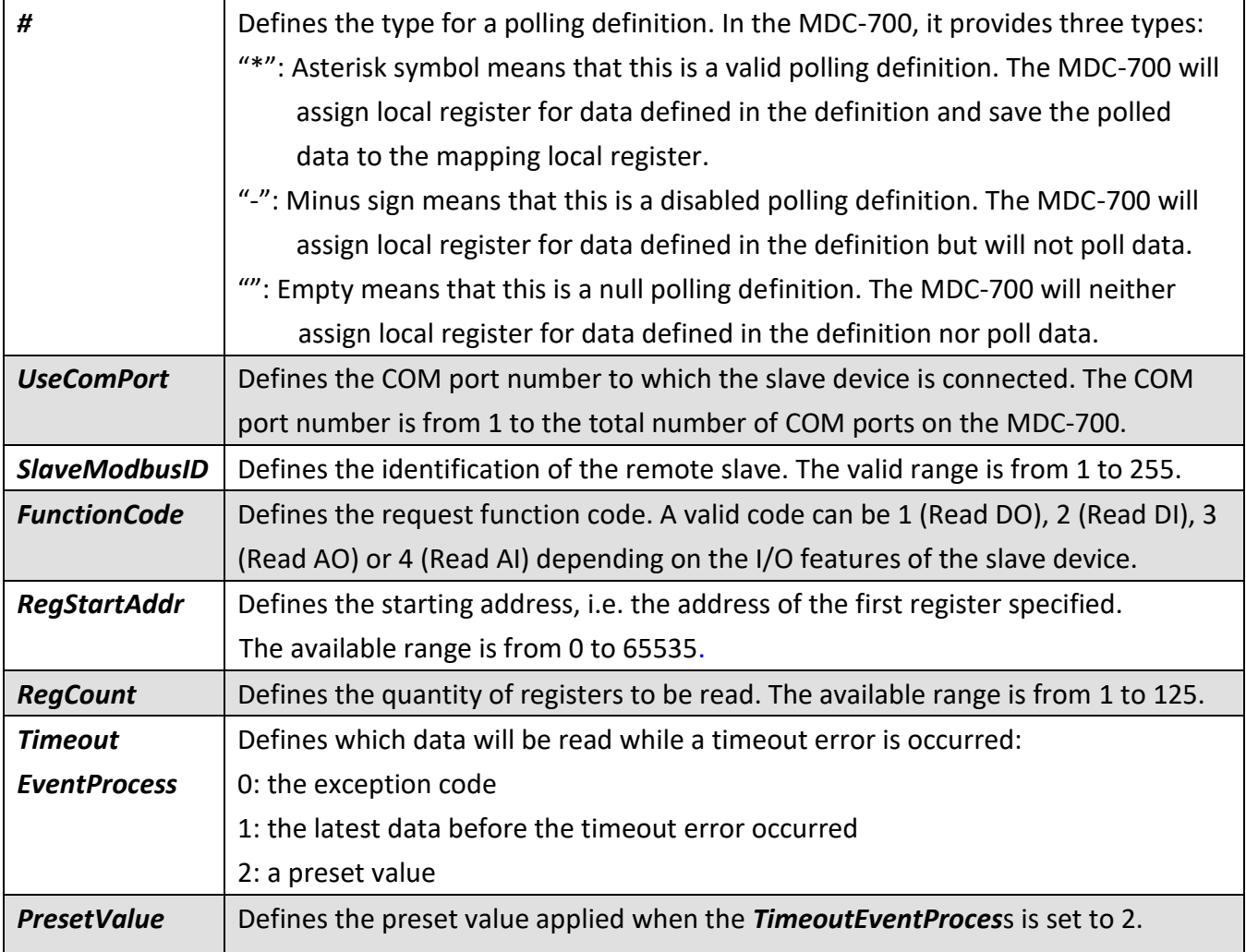

# **NOTE**

- The maximum number of all the polling definitions is 250.
- The MDC-700 provides 9600 internal Modbus registers each table (DI/DO/AI/AO) to hold data collected from the RTU slave devices.
- The Modbus ID for the MDC-700 is defined in Modbus Connection section.
- By setting different types for a polling definition to retain register space mapped for specific devices, or to release those space mapped but reserve the definition, the main program on the Modbus master device can be applied in different applications where users would like to change or stop some devices without modification or with minimum level of modification.
- The *TimeoutEventProcess* and the *PresetValue* parameters are only available to firmware version 1.08 and later. If a config.csv file for firmware version 1.06 or prior is imported to a MDC-700 with firmware version 1.08 or later, the *TimeoutEventProcess* parameter is auto set to 2, and the *PresetValue* parameter is set to 0.

# **Displaying Comments for Polling Definition**

After firmware 2.00.001 released in 2021, users can annotate polling definitions by adding comments in the field after each definition.

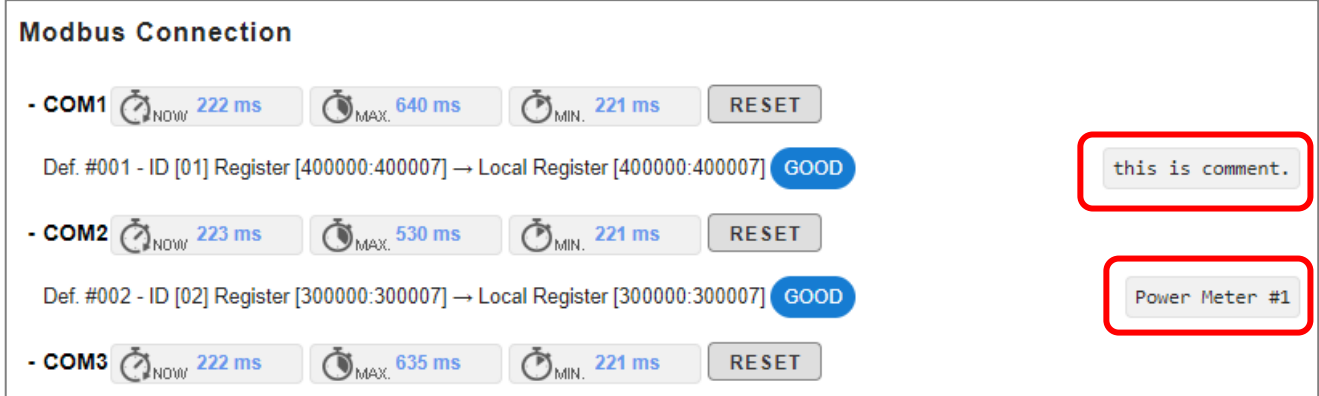

#### **In spreadsheet software**

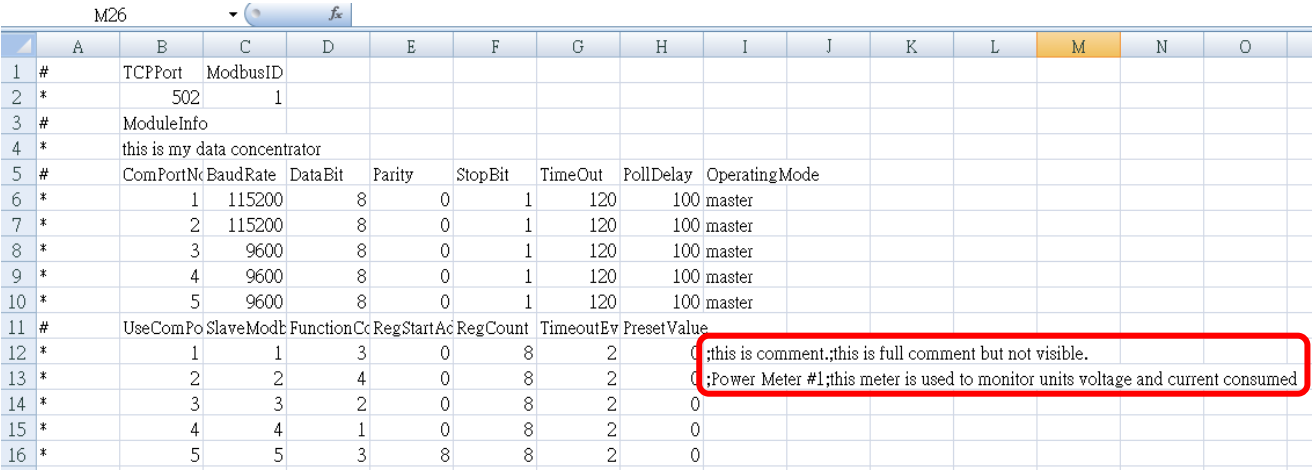

#### **In text editor**

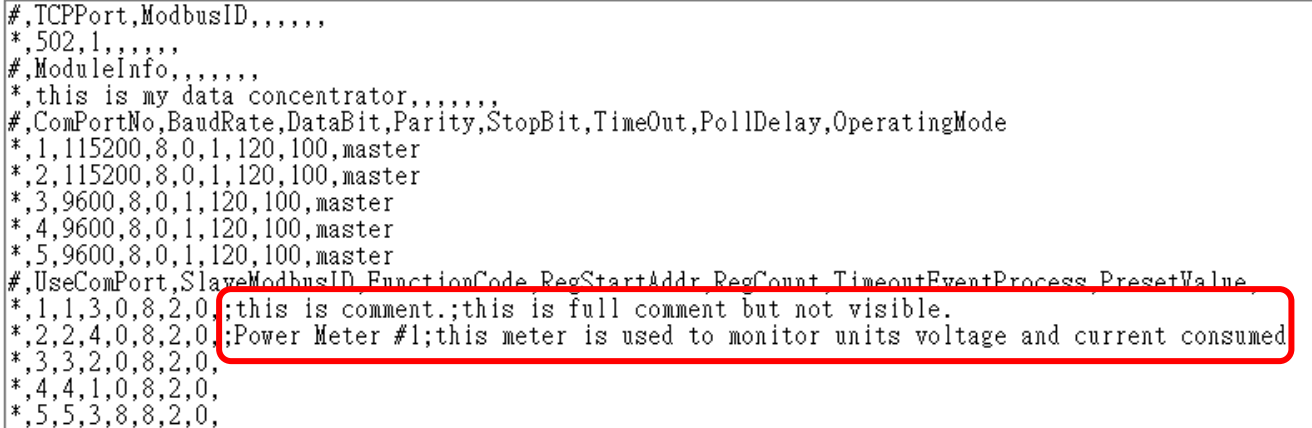

### **Displaying Comments for Polling Definitions on MDC-700 web page**

Enter the note text in the field after its related definition. Text starts with a semicolon will be displayed on the MDC-700 web page (up to 48 characters with spaces), while text after the second semicolon will not be displayed. Users can add comments that do not need to be displayed after the second semicolon.

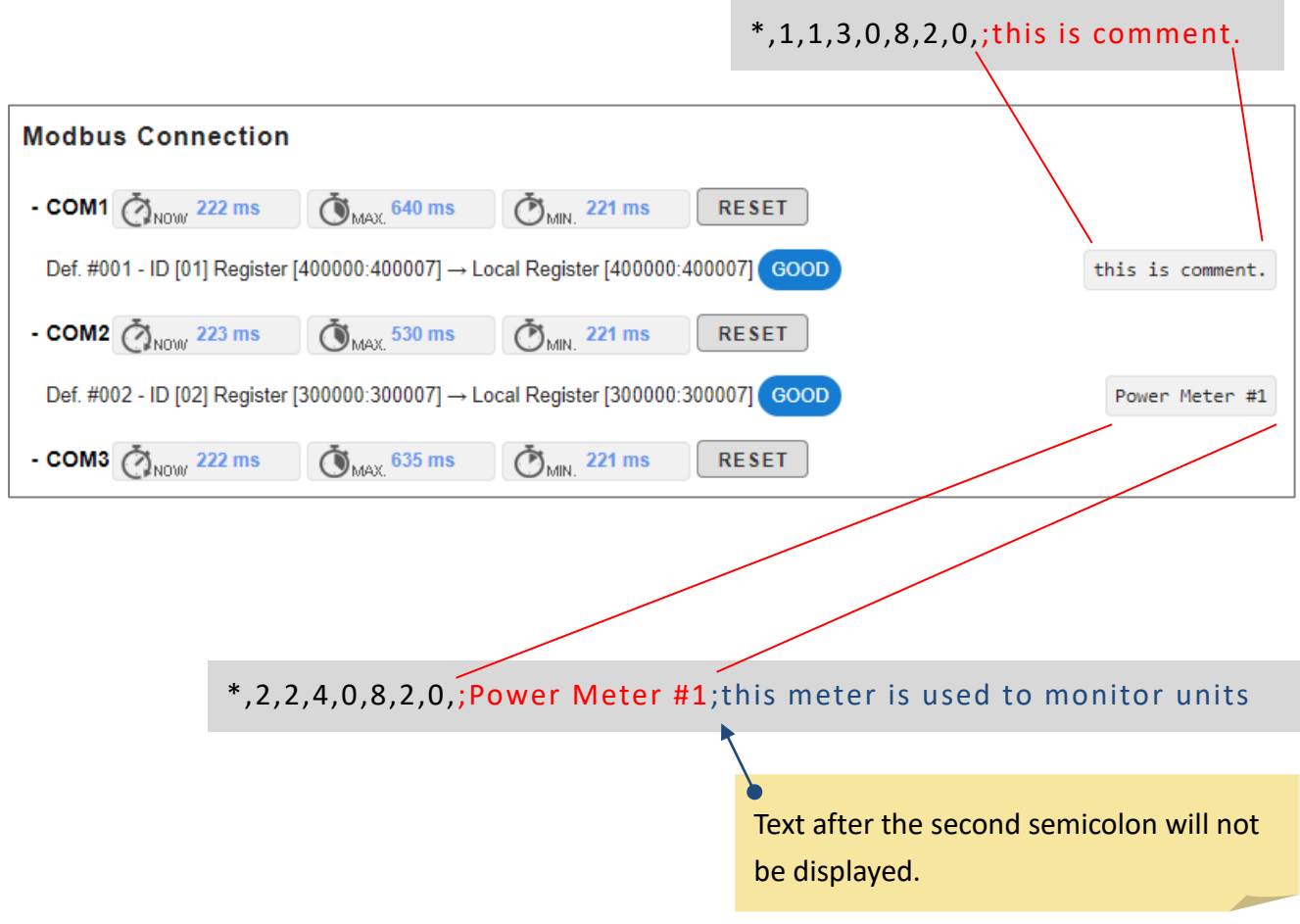

# <span id="page-31-0"></span>**5. MDC-700 Web Interface**

Go to the web interface at http://xxx.xxx.xxx.xxx, where xxx.xxx.xxx.xxx is the IP address in your MDC-700. Any standard browser such as Mozilla Firefox, Internet Explorer or Google Chrome can be used to access the MDC-700.

The MDC-700 web interface includes the following sections:

- 1. The connection status between the user device and the MDC-700
- 2. The connection information for each polling definition
- 3. The communication configuration information on the MDC-700
- 4. Ethernet configuration
- 5. Authentication / User Management
- 6. Importing/exporting the config.csv file and file validation
- 7. OS version, firmware version and MAC address information

### ■ Connection status between your device and the MDC-700

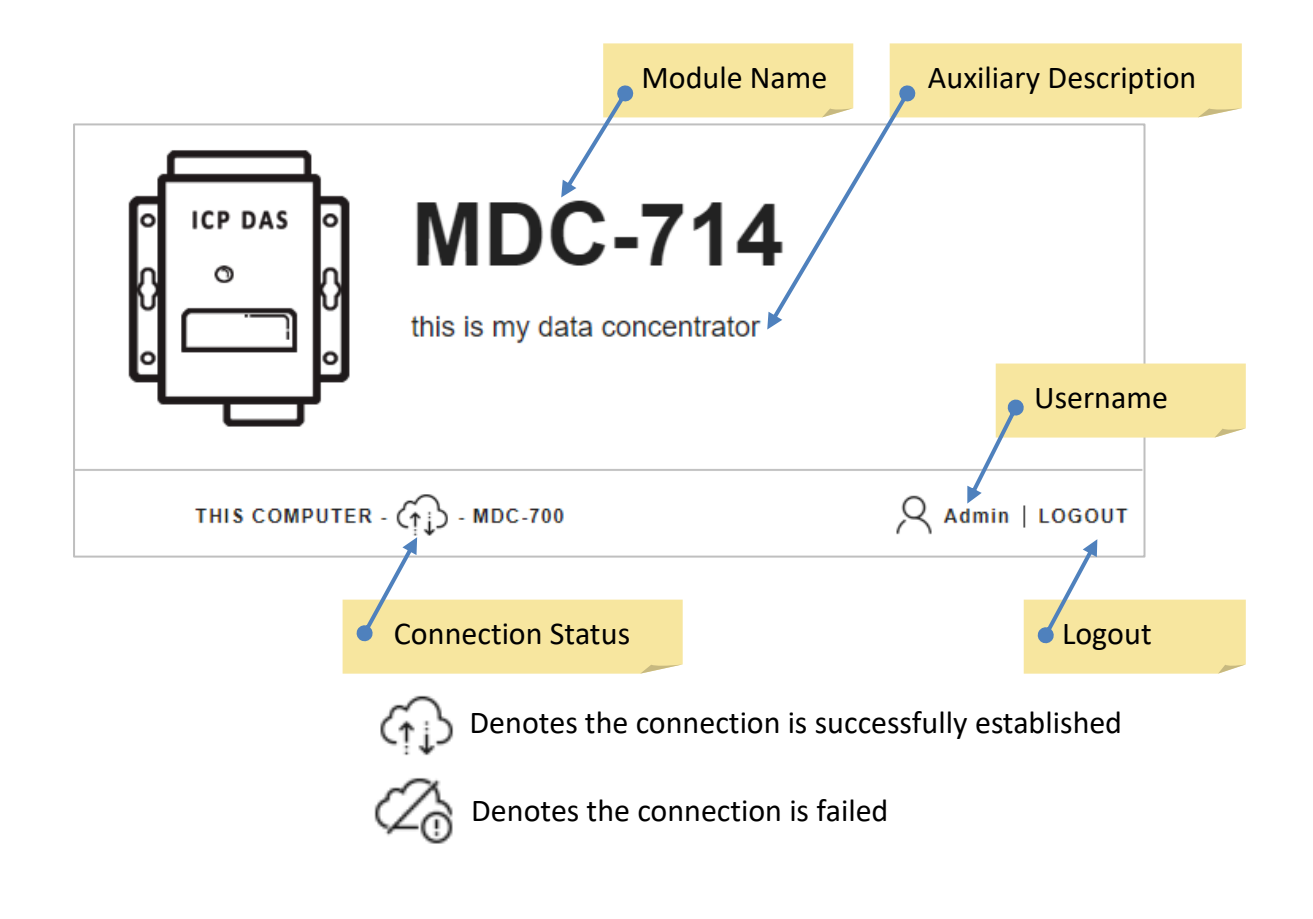

### **Modbus Connection**

In the Modbus Conncetion section, it provides the scan time information for each COM port (available in firmware 1.08 and later). The Master device can refer to the scan time to extend or shorten the time interval for each requesting data command.

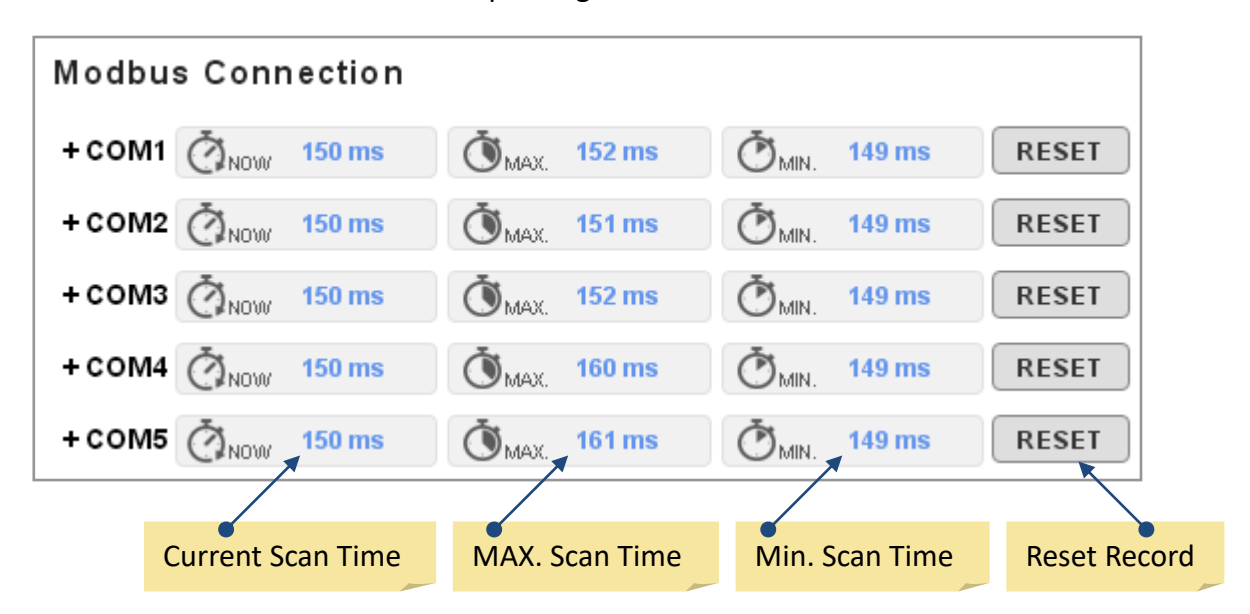

Expand the polling definitions by clicking [**+COMn**] item, information including the polling definition number, SlaveModbusID, Starting Address of Register and Count of Register on both slave client and MDC-700, and the connection status are provided.

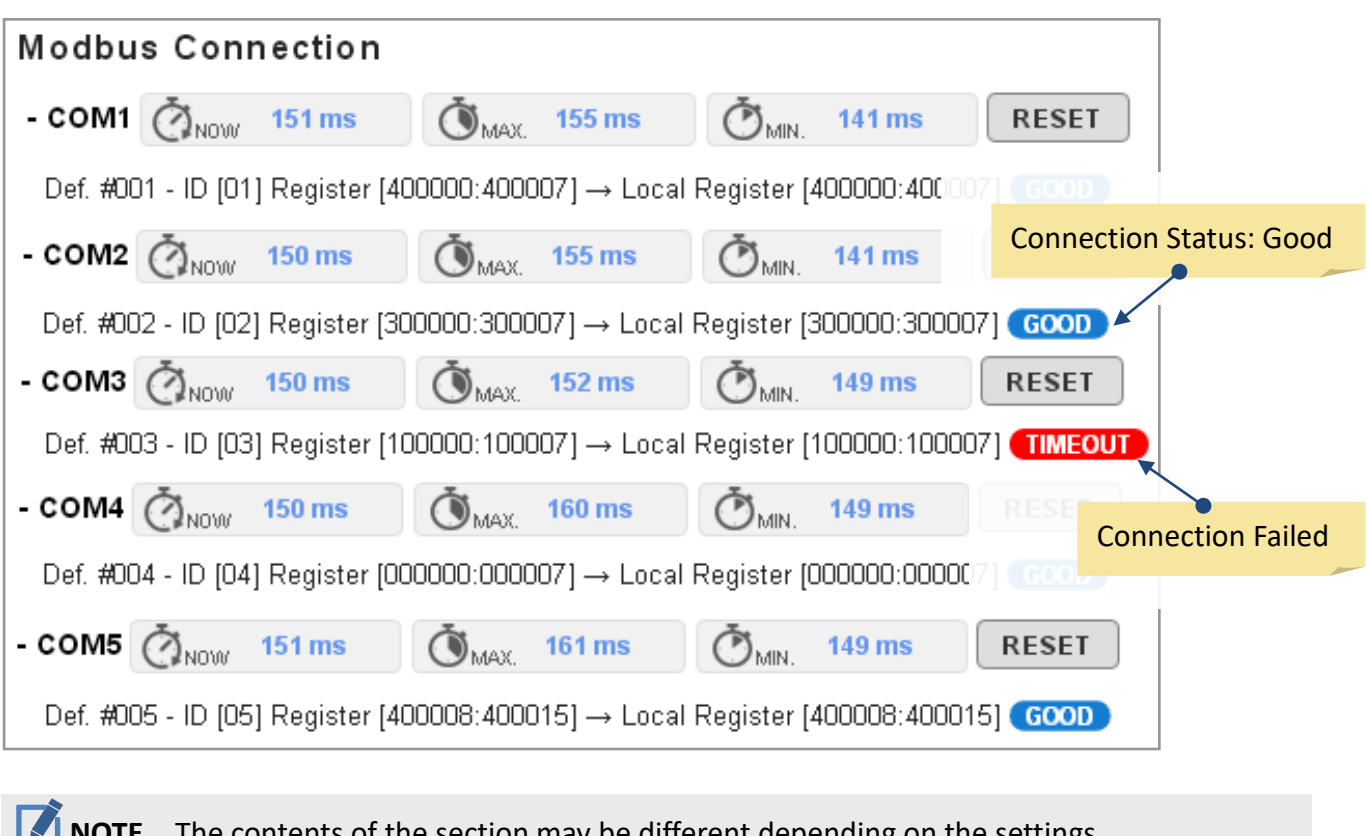

of the section may be different depending on the settings in the config.csv file.

Copyright © 2014 ICP DAS Co., Ltd. All Rights Reserved. ∗ E-mail: service@icpdas.com - 33 -

# **E** Connection Configuration

The **Connection Configuration** section provides the configuration information including Modbus ID, Modbus TCP port on the MDC-700, and Baud Rate. Data Format, Response Timeout, Delay Between Polls, Operation Mode settings for each COM port.

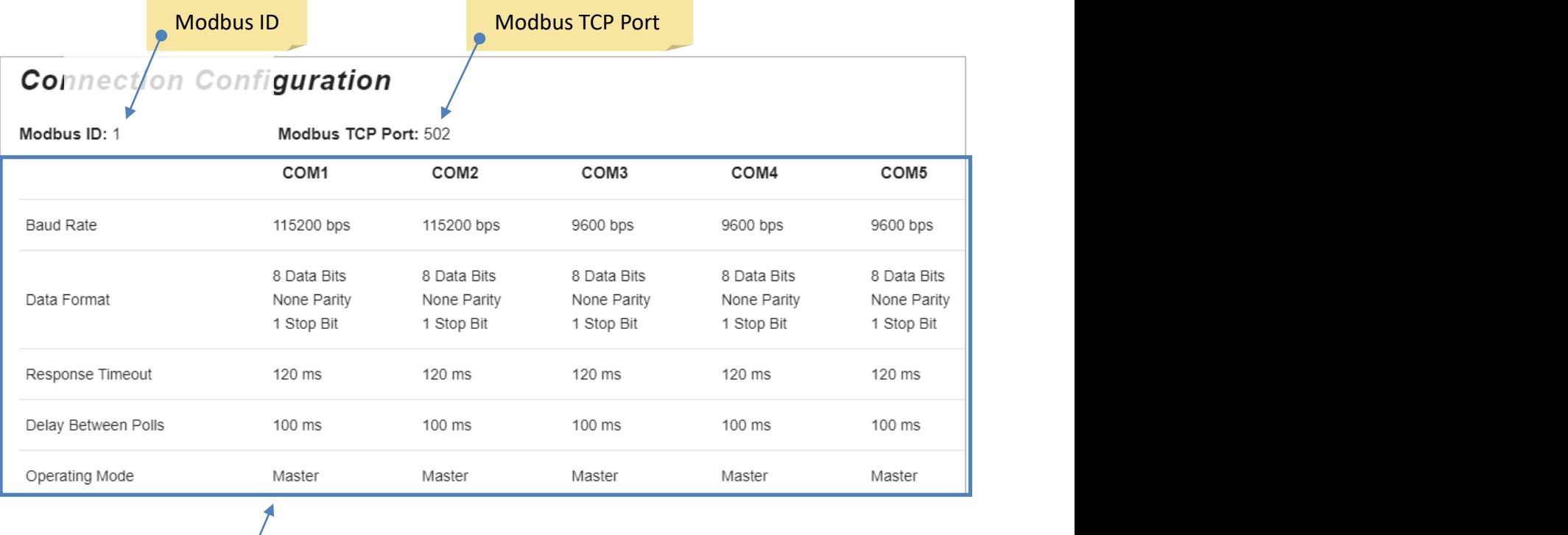

#### **Ethernet Configuration**

In this section you can obtain or set the Ethernet Configuration. To change the Ethernet parameters, you just need to input the valid IP, Subnet mask and Gateway addresses and then click **APPLY**.

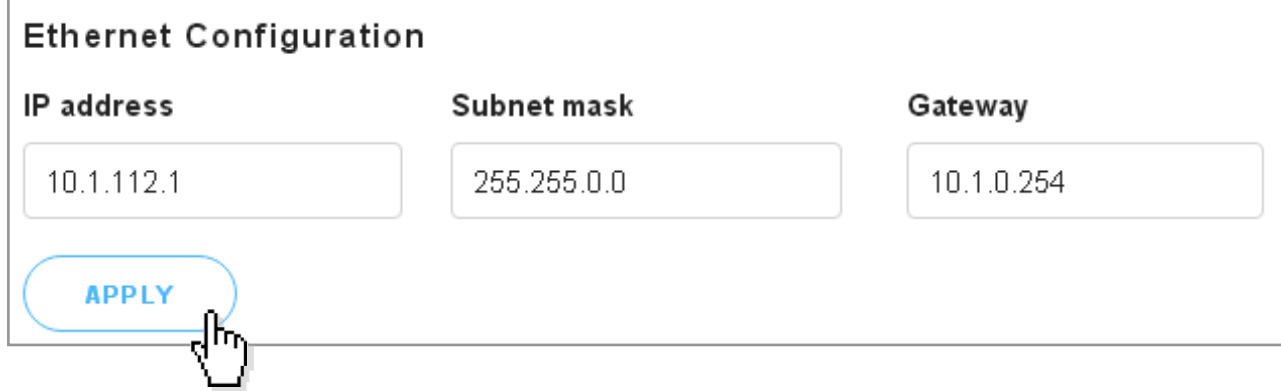

COM Port Settings

# **Authentication / User Management**

In the **Authentication / User Management** section, you can change the username and password of the administrator account, create a read only user account, and set security questions and answers for password recovery.

#### **Changing the username and password of the administrator**

Enter new username and/or password and click **SAVE**

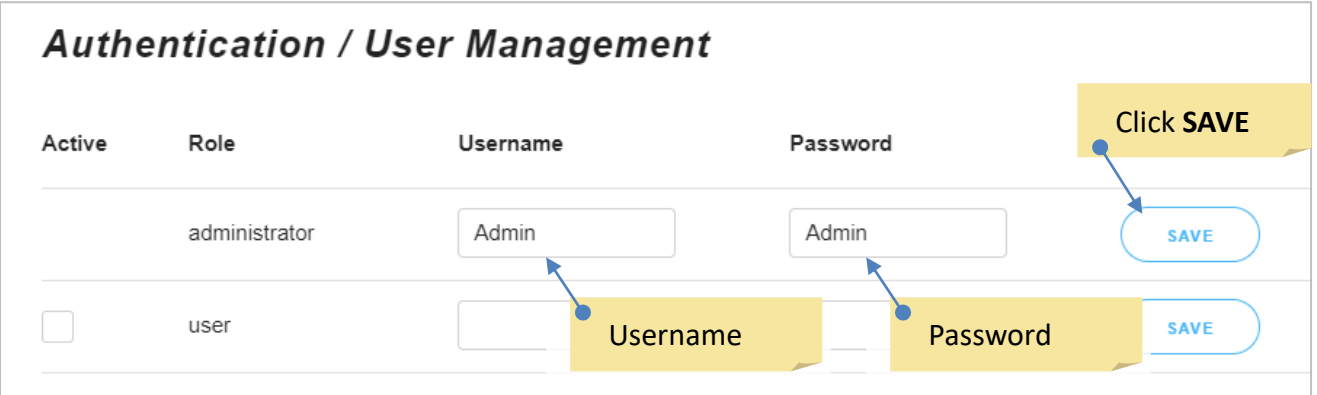

You will see a success message displayed.

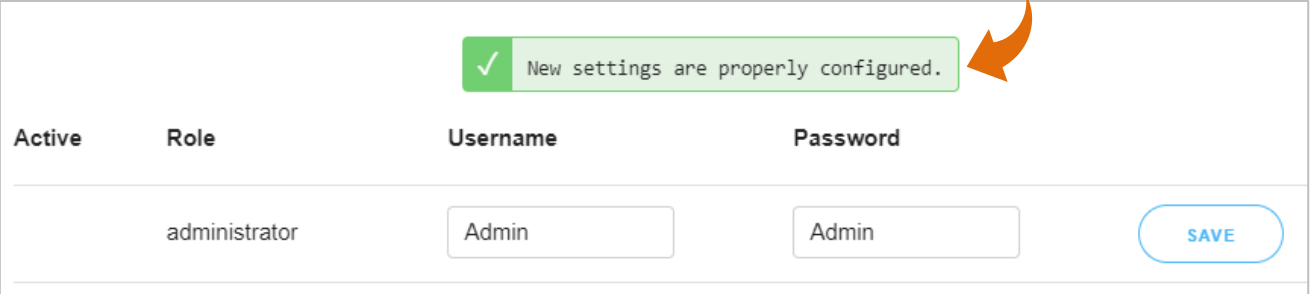

### **Creating a read only user account**

In order to avoid unexpected changes to the settings of a running MDC-700 module, you can create a user account with only read permission, and specify which information can be accessed.

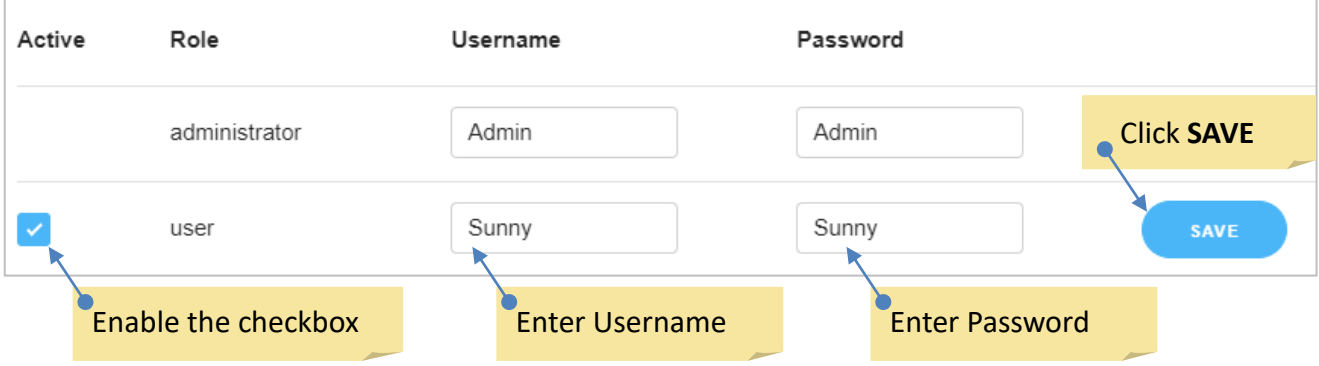

You will see a success message displayed.

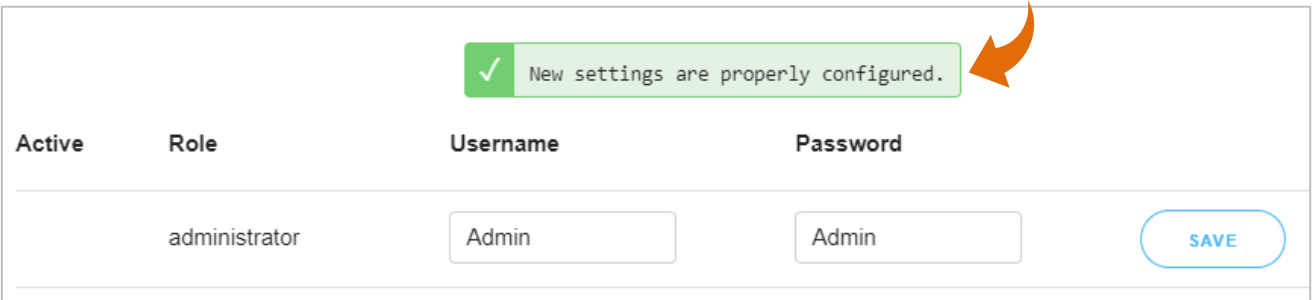

#### **Specifying the information for the read-only user account**

If the user account is created without specifying which information can be accessed, the content that can be accessed is shown as the picture below.

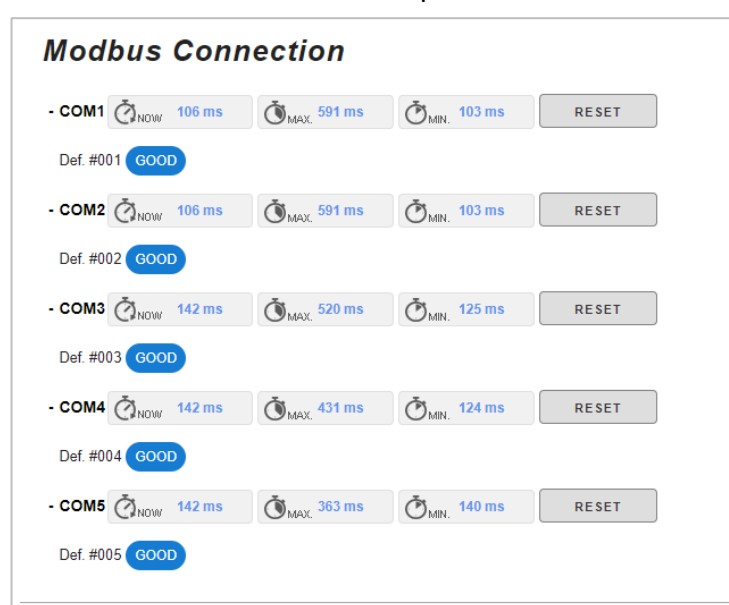

#### **Connection Configuration**

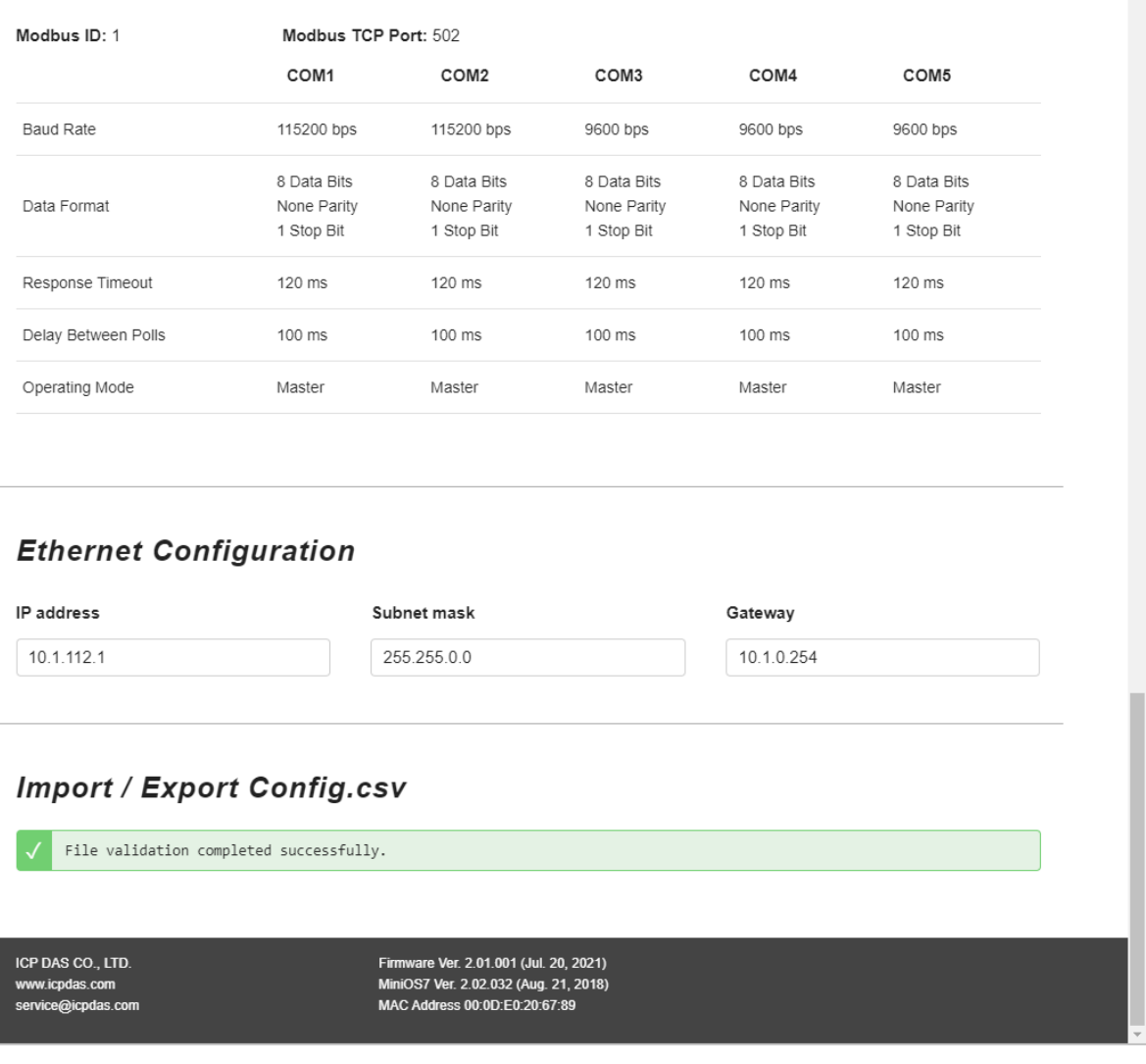

The section for specifying information for the read only user to access is enabled only when the checkbox for user account has been activated.

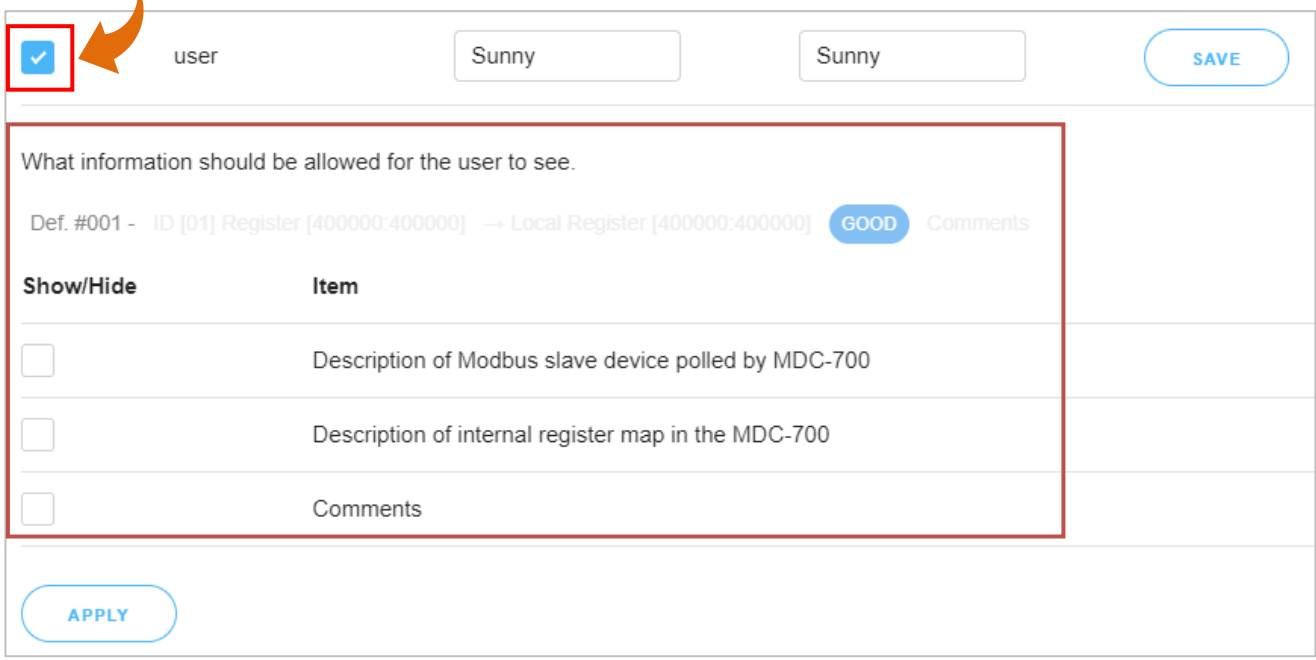

Check the checkbox for allowing the information to be accessed by the user account, the example of information checked will be shown in the next line of "**What information should be allowed for the user to see**". After completing the operation, click **APPLY** to make the settings take effect.

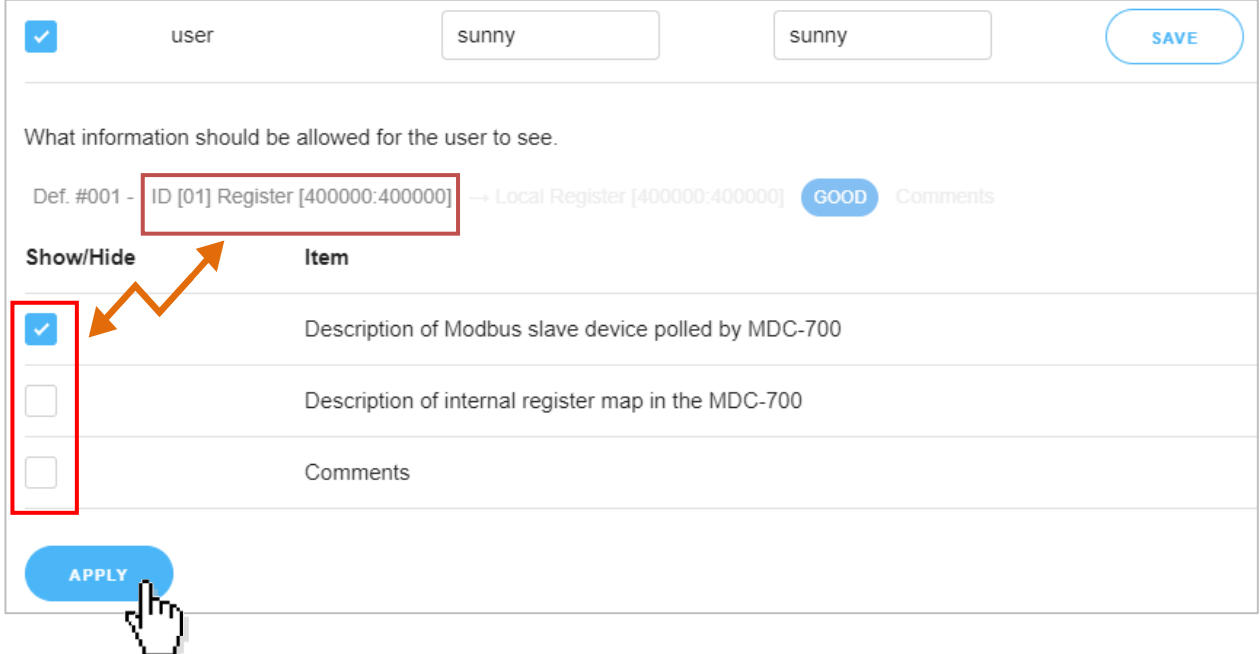

The success message will be displayed.

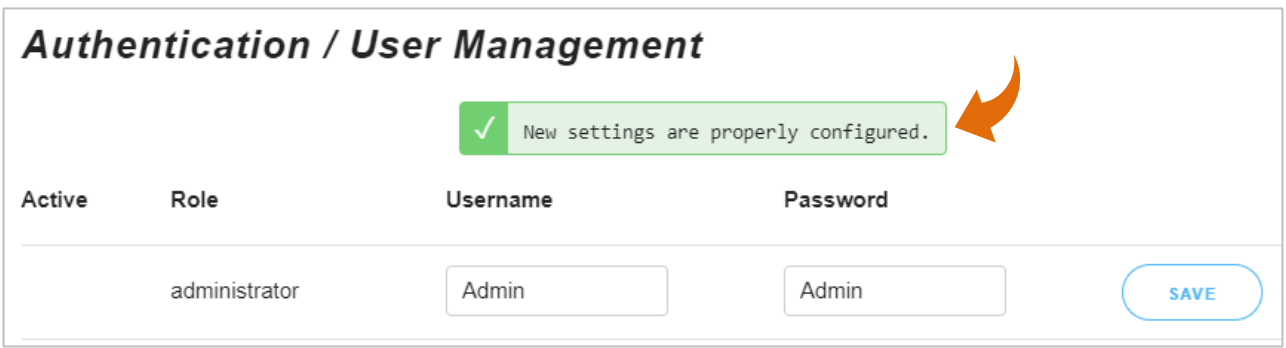

Log in with the user account, now the information checked is displayed on the page.

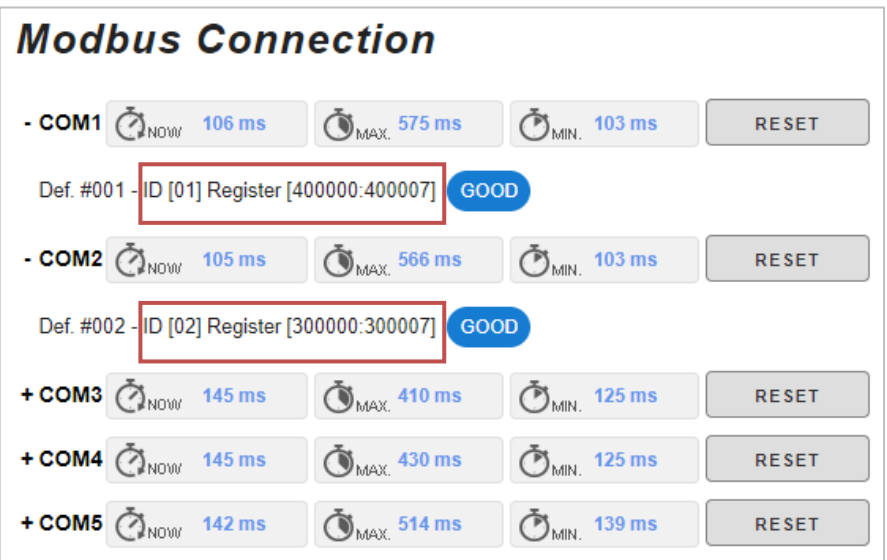

#### **Setting security questions and answers**

The MDC-700 allows you to set security questions and answers that you can use should you forget your password. Two sets of security questions and answers are provided. You can enter a maximum of 38 characters in the Question field and a maximum of 14 characters in the Answer field. Note that the answer is case sensitive when it is used to log in to the MDC module.

#### Enter the question and answer, and click **SAVE**.

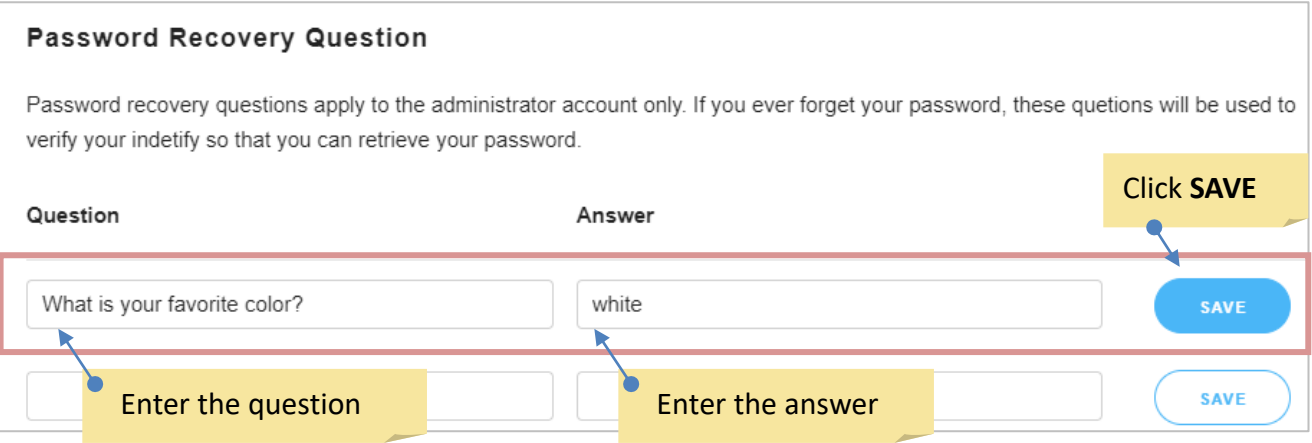

#### The success message will be displayed.

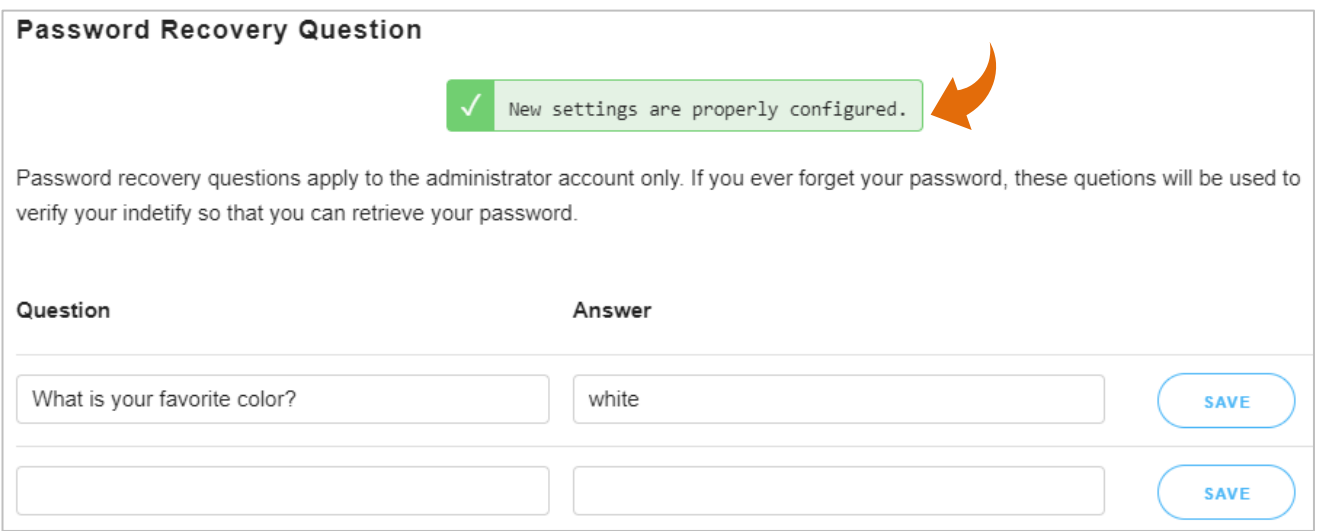

### **How to log in to the module when you forgot your password?**

If you are an administrator and you have forgotten your password, click **Forgot Password?**

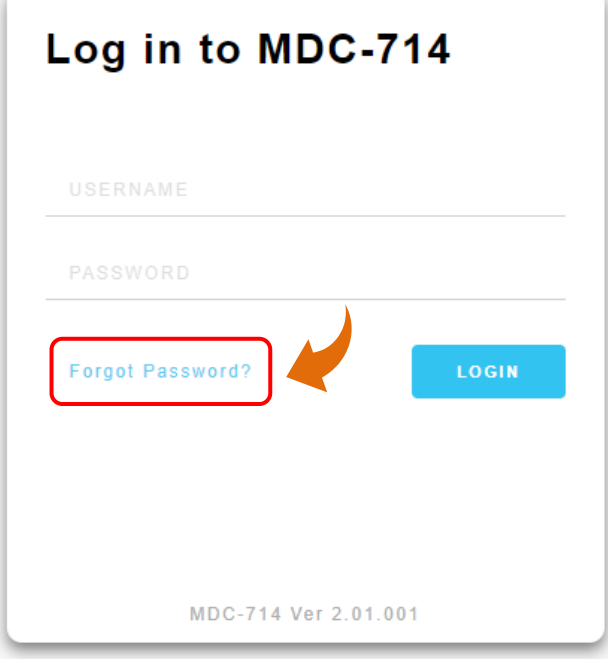

Enter your username and click **CONTINUE**

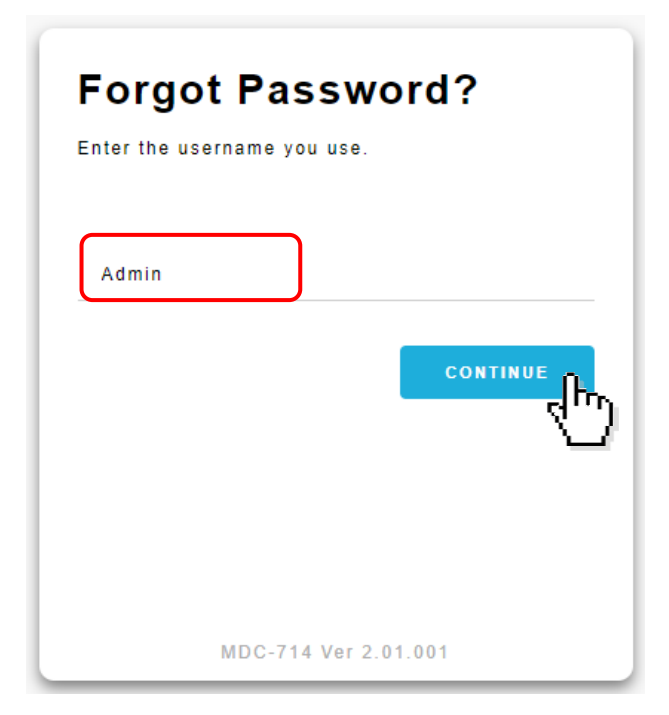

Select your question from the drop down menu

![](_page_41_Picture_1.jpeg)

Enter the answer (case sensitive) and click **CONTINUE**. Now you have logged into your account on the module.

![](_page_41_Picture_36.jpeg)

# **Import/Export Config.csv and file validation**

You can import/export the config.csv file in this section. Refer to [section 4.1](#page-21-1) for the detailed steps.

![](_page_42_Picture_70.jpeg)

After firmware 2.00.001, MDC-700 provides the function of validating the polling definitions in its config.csv file. If the validation is failed, the failure message with line number and position of invalid parameters will be shown as below.

![](_page_42_Picture_4.jpeg)

# **Fimware Version/OS Version and MAC Address**

Information about Firmware version, OS version and MAC address is located in the footer.

ICP DAS CO., LTD. Firmware Ver. 1.08.001 (Jun. 26, 2017) MiniOS7 Ver. 2.02.028 (Nov. 18, 2013) www.icpdas.com service@icpdas.com MAC Address 00:0D:E0:20:72:6F

#### ■ Logging out

The current username is displayed at the right of the connection status. Click **LOGOUT** to log out from the MDC-700.

![](_page_43_Figure_5.jpeg)

# <span id="page-44-0"></span>**6. Troubleshooting**

In this chapter, we will explain how to troubleshoot the communication problems.

# **Possible causes of TIMEOUT**

![](_page_44_Picture_3.jpeg)

 **Situation #1**: The slave device is not active or the transfer function of the slave site may fail. Solution: Check the slave device is powered up and the communication function is enabled.

◆ Situation #2: The COM port number to which the slave device is connected is not the same with the UseComPort setting in the polling definition.

Solution: Connect the slave device to the COM port number that is defined in the polling definition, or fix the *UseComPort* parameter to the virtual COM port number that the slave device is connected to.

![](_page_44_Picture_7.jpeg)

◆ Situation #3: The wiring for communication is wrong.

polling definition and the slave device.

Solution: Exchange the D+ and D- wiring of RS-485 connection, or exchange the Rx and Tx wiring of RS-232 connection, and check the GND pin on the slave device is properly connected to the MDC-700.

◆ Situation #4: An incorrect Baud Rate or/and Data Format setting is being specified. Solution: Check and fix the difference of the Baud Rate and Data Format settings between the

![](_page_44_Picture_233.jpeg)

Copyright © 2014 ICP DAS Co., Ltd. All Rights Reserved. ∗ E-mail: service@icpdas.com - 45 -

◆ Situation #5: An incorrect ID of the Modbus slave device is being specified.

Solution: Check and fix the difference of ID number between the polling definition and the slave device.

![](_page_45_Picture_2.jpeg)

**Situation #6**: The Timeout or PollDelay setting is not long enough.

Solution: Lengthen the Timeout or PollDelay setting until it is suitable for communication with the slave device.

![](_page_45_Picture_160.jpeg)

# <span id="page-46-0"></span>**7. FAQ**

# <span id="page-46-1"></span>**Q1: What are the maximum numbers of polling definition and local register?**

A1: The maximum number of polling definition in a MDC-700 is 250, each definition can access up to 125 registers. Each of the four tables (DI/DO/AI/DO) can store up to 9600 registers for polled data.

# <span id="page-46-2"></span>**Q2: What is the maximum number of registers can be accessed in one Modbus command?**

A2: By following the Modbus protocol, the maximum amount of registers that one command can access is 255 of function code 01 and 02, and 126 of function code 03 and 04.

# <span id="page-47-0"></span>**Q3: How are the local registers mapped to the polled data in a MDC-700?**

A3: Only the function code 01/02/03/04 can be used in the polling definition section

- 01: Read Coil Status (Read DO)
- 02: Read Input Status (Read DI)
- 03: Read Holding Registers (Read AO)
- 04: Read Input Registers (Read AI)

Refer to the example below,

![](_page_47_Picture_258.jpeg)

 The MDC-700 will sort the order of polling data by COM port number and the sequence of polling definition; and then map the local registers corresponding to the data type (DI/DO/AI/AO) by the order of polling data. So the data comes from different slave devices with the same type will be saved in continuous registers, and a Modbus mater device and read the data on a variety of slave devices with one Modbus command.

![](_page_47_Figure_9.jpeg)

Copyright © 2014 ICP DAS Co., Ltd. All Rights Reserved. ∗ E-mail: service@icpdas.com - 48 -

The local registers mapping is listed on the main page of the MDC-700 module.

![](_page_48_Figure_1.jpeg)

The MDC-700 allows users to enable/disable a polling definition by changing the first field of the polling definition section in the config.csv file. There are three types that users can use:

- "\*": Asterisk symbol means that this is a valid polling definition. The MDC-700 will assign local register for data defined in the definition and save the polled data to the mapping local register.
- "-": Minus sign means that this is a disabled polling definition. The MDC-700 will assign local register for data defined in the definition but will not poll the data.
- "": Empty means that this is a null polling definition. The MDC-700 will neither assign local register for data defined in the definition nor poll data.

![](_page_48_Picture_155.jpeg)

With the function of retaining register space mapped for specific devices, or releasing those spaces mapped but reserving the definition, the main program on the Modbus master device can be applied in similar applications where users would like to change or stop some devices without modification or with minimum level of modification.

### <span id="page-49-0"></span>**Q4: How to write data to output channels on a Modbus RTU slave device?**

A4:

**Step 1:** Edit the polling definition for the output channels with read function code in the config.csv file. (For example, use 01 to read DO channels, 03 to read AO channels)

![](_page_49_Picture_187.jpeg)

**Step 2:** Import the config.csv file into the MDC-700, wait the MDC-700 reboot in 5 seconds, and then check the addresses for the local registers mapped to the output channels.

![](_page_49_Picture_188.jpeg)

**Step 3:** Write data with corresponding function code (05/06/15/16) on your Modbus master device to the local registers mapped for the output channels, the MDC-700 will process writing operations to the slave devices.

### <span id="page-50-0"></span>**Q5: How to read the status of each connection?**

A5: The status for each connection is saved in the sequence of polling definition from local register address 39600. The maximum number of polling definition in the config.csv file is 250, so the available address for the connection status is from 39600 to 39849. A Modbus master use function code 04 to read the status, up to 126 register of status can be read in one command. For example, the status of the graph shown above is presented as the third column in the following table.

![](_page_50_Picture_199.jpeg)

The value of status:

**0**: Good

**0xFFFF**: Timeout

**0x8XYY**: Exception Rresponse. **X** - Modbus Function Code. **YY** - Exception Code.

![](_page_50_Picture_200.jpeg)

### <span id="page-51-0"></span>**Q6: How to update firmware?**

A6: The upgrade procedure of the firmware consists of the following main steps:

- Install the MiniOS7 Utility on your computer
- Upload the latest firmware to MDC-700 through the MiniOS7 Utility
- Check the firmware version and the configuration settings via web interface

Here we will introduce how to update firmware of the MDC-700 step-by-step.

### **1. Install MiniOS7 Utility**

**STEP 1:** Download the installation file of the MiniOS7 Utility to your computer The installation file can be obtained from: <https://www.icpdas.com/en/download/show.php?num=1053>

**Step 2:** Run the downloaded file to start the installation process. It will lead you through the installation step by step

![](_page_51_Picture_102.jpeg)

**Step 3**: After the installation is finished, a "MiniOS7 Utility Ver 3.27" icon will appear on your desktop. You can run the program by double-clicking the icon or clicking MiniOS7 Utility Ver 3.27 item in the ICPDAS folder in the Start menu.

![](_page_51_Picture_11.jpeg)

### **2. Upgrade Firmware using the MiniOS7**

The firmware update requires a TCP/IP connection. Connect the MDC-700 to a network whenever possible.

- **Step 1**: Use an Ethernet cable to connect the MDC-700 to the computer After plugging the Ethernet cable, the Link/Act and 10/100 indicator LEDs come on or start flashing to indicate a connection was made.
- **Step 2:** Establishing a connection between the MiniOS7 Utility and the MDC-700 Launch the MiniOS7 Utility and then select **New Connection** on the Connection menu.

![](_page_52_Picture_82.jpeg)

On the "**Connection**" tab of the "Connection" dialog, select "**TCP**" from the dropdown list, type the IP address of MDC-700, and then click OK button.

![](_page_53_Picture_90.jpeg)

**Step 3**: Look for the connector symbol at the upper right-hand corner of the MiniOS7 Utility to

![](_page_53_Picture_91.jpeg)

If the connection fails, make sure that:

- An Ethernet cable is connected securely to both the MDC-700 and your computer
- The MDC-700 is active (powered on)
- The IP address of MDC-700 is correct
- No firewall is blocking the connection

#### **Step 4**: Delete the original files from the MDC-700

After establishing a connection, select "Erase Disk" from Command menu (or right-click on the right of window) to delete all files existed on the MDC-700.

![](_page_53_Picture_92.jpeg)

Copyright © 2014 ICP DAS Co., Ltd. All Rights Reserved. ∗ E-mail: service@icpdas.com - 54 -

**Step 5**: Upload the firmware file to MDC-700

Right-click on the MDC7XXV109.HEX file and select Upload from the menu.

![](_page_54_Picture_2.jpeg)

**Step 6:** Wait until the firmware update is finished, and then power cycle the MDC-700.

#### **3. Check the Firmware Version**

**Step 1**: Open a web browser and enter the IP address of the MDC-700 in the URL.

![](_page_54_Picture_75.jpeg)

**Step 2:** Check the version information at the bottom of the page.

![](_page_54_Picture_76.jpeg)

# <span id="page-55-0"></span>**Q7: Why does the page not display correctly in my browser?**

A7: After the firmware version 1.08 was released, the MDC module adopts HTML5 in place of Flash. HTML5 is supported in all modern browsers, but not the older browsers like IE8 and below. If your browser does not support the HTML5, it cannot render the page correctly. It is recommended to use a newer browser.

The browsers support HTML5:

![](_page_55_Picture_3.jpeg)

If the MDC-700 module is running with firmware version 1.06 or earlier, the page requires the Adobe Flash Player to be installed. The latest version of the Adobe Flash Player can be downloaded by accessing the Adobe Systems Incorporated website. The following instructions will help you to install the Adobe Flash Player in your web browser.

**STEP 1:** Go to the Adobe Flash Player Download Center The address for Adobe Flash Player Download Center is <http://get.adobe.com/flashplayer/>

![](_page_55_Picture_6.jpeg)

**NOTE** The Adobe Flash Player is subject to change without notice; refer to [http://www.adobe.com/support/flashplayer/debug\\_downloads.html](http://www.adobe.com/support/flashplayer/debug_downloads.html) for the latest version of this software.

**STEP 2:** Follow the instructions to download the installation file and install it on your PC.

# <span id="page-56-0"></span>**Appendix**

# <span id="page-56-1"></span>**The differences between Firmware V. 1.08 and V. 2.00**

![](_page_56_Picture_136.jpeg)

# <span id="page-56-2"></span>**The differences between Firmware V. 1.06 and V. 1.08**

![](_page_56_Picture_137.jpeg)

# <span id="page-57-0"></span>**Revision History**

![](_page_57_Picture_85.jpeg)